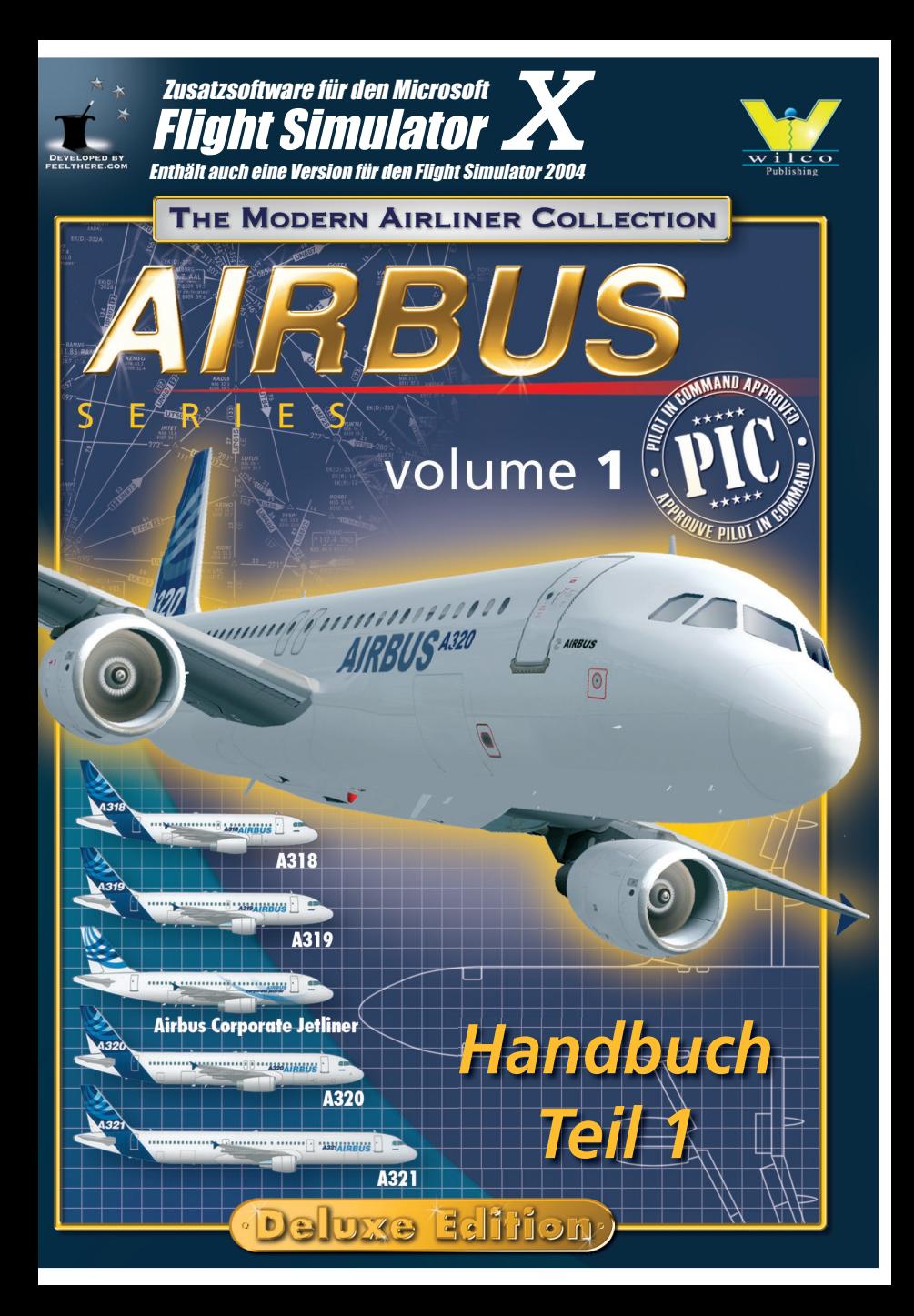

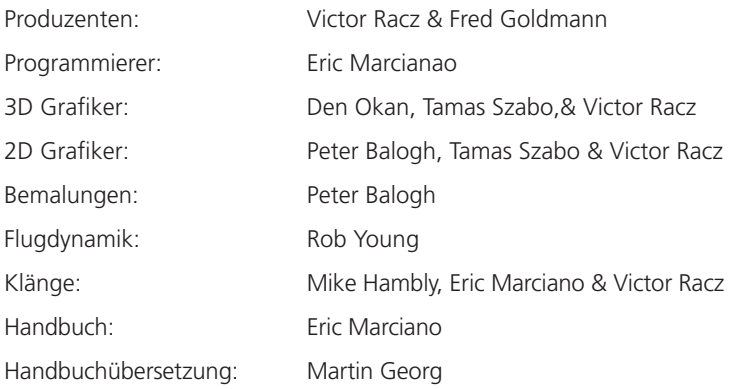

Die Weltkarte auf den Plasmabildschirmen des Corporate Jetliners wird von www.absolutezero.de zur Verfügung gestellt.

Ohne die ausdrückliche Genehmigung von Wilco Publishing und seiner Entwickler darf der in Wilco Publishing Produkten verwendete Programmcode unter keinen Umständen für irgendwelche anderen Zwecke verwendet werden.

Microsoft und Windows sind Warenzeichen oder registrierte Warenzeichen von Microsoft Corporation in den USA und/oder anderen Staaten. Acrobat Reader ist ein registriertes Warenzeichen von Adobe.

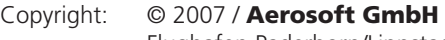

Flughafen Paderborn/Lippstadt D-33142 Büren, Germany

Tel: +49 (0) 29 55 / 76 03-10 Fax: +49 (0) 29 55 / 76 03-33

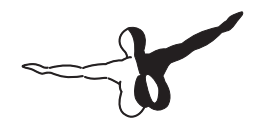

 $Q$ eroso $FT$ <sup>m</sup>

E-Mail: info@aerosoft.de Internet: www.aerosoft.de www.aerosoft.com

Alle Warenzeichen und Markennamen sind Warenzeichen oder eingetragene Warenzeichen ihrer jeweiligen Eigentümer. Alle Urheber- und Leistungsschutzrechte vorbehalten.

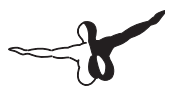

# Airbus Series Volume 1

### Handbuch Teil 1

Erweiterung zum

Microsoft Flight Simulator X

### **Inhalt**

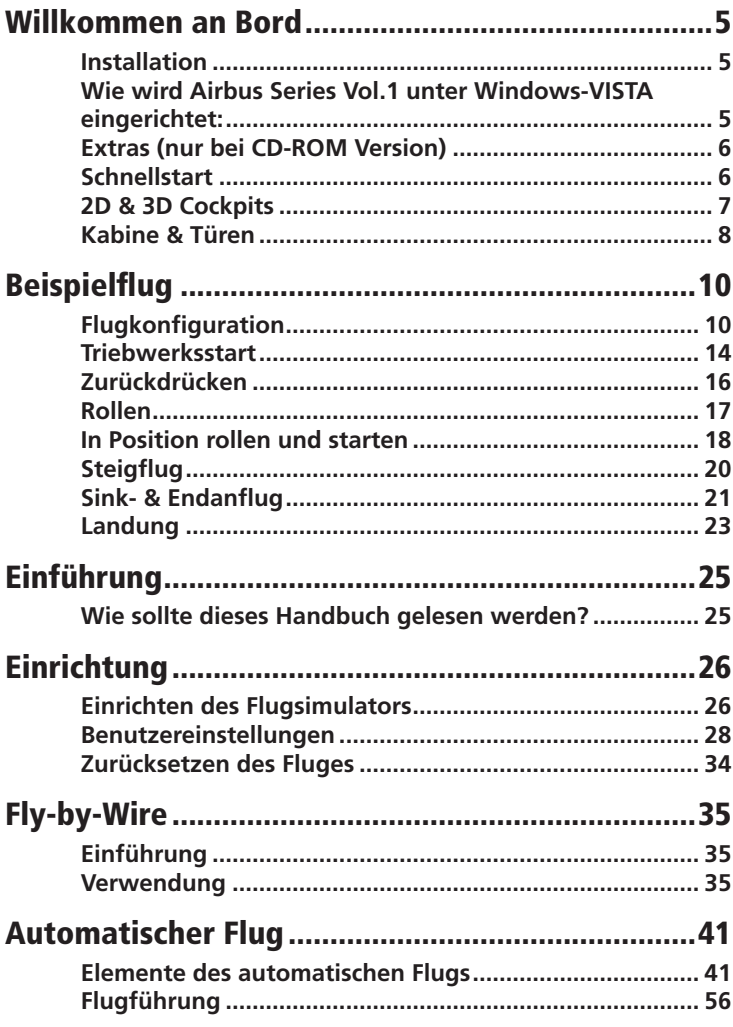

 $\overline{a}$ 

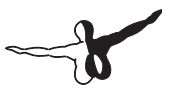

### Willkommen an Bord

### Installation

Die Installation ist automatisiert. Legen Sie die CD ein (oder doppelklicken Sie auf die heruntegeladene Datei), und Autostart bringt sie zum ersten Dialogfenster. Sollte Autorun auf ihrem Computer deaktiviert sein, öffnen Sie den Windows Explorer oder Arbeitsplatz, wechseln auf Ihr CD-ROM Laufwerk und doppelklicken Sie auf "Wilco\_Airbus1\_x.exe" ("x" gibt Ihre Versionsnummer an).

Folgen Sie nun den Anweisungen des Programmes, und stellen insbesondere sicher, dass der Installationspfad auf das Hauptverzeichnis Ihres Flugsimulators zeigt (üblicherweise C:\Programme\Microsoft Games\FlightSimulator …).

BESUCHEN SIE DIE WILCO PUBLISHING WEBSEITE!

#### **http://www.wilcopub.com**

Sie finden dort Informationen, Neuigkeiten und Antworten auf häufig gestellte Fragen

### Wie wird Airbus Series Vol.1 unter Windows-VISTA eingerichtet:

- Gehen Sie in das Programm Datei\Microsoft Programme\ Highlight Flight Simulator X Ordner und dann rechten Mausklick darauf und klicken Sie auf Eigenschaften. •
- Wählen Sie den Reiter SICHERHEIT. •
- Klicken Sie auf Ihren Benutzernamen (nicht auf Administrator 1). •
- Klicken Sie auf .Bearbeiten'. •
- Bei der Microsoft Sicherheitsabfrage drücken Sie auf "Fortsetzen". •
- Setzen Sie einen Haken bei , Vollzugriff' und bestätigen dieses mit OK" •
- Sie sollten nun Airbus Serie Vol.1 benutzen können. •

### Extras (nur bei CD-ROM Version)

Auf Ihrer CD-ROM befinden sich zahlreiche zusätzliche Videos und Dateien. Sie können Sie mit dem Windows Explorer im Verzeichnis EXTRA WILCO finden.

Um in den vollen Genuss des virtuellen Cockpits zu kommen, empfehlen wir die Verwendung von TrackIR. TrackIR ist ein Hardwarezusatz, der ihnen eine vollständige Rundumsicht im virtuellen Cockpit durch die Bewegung ihres Kopfes in die entsprechende Richtung ermöglicht.

TrackIR kann über Wilco Publishing erworben werden **http://www.wilcopub.com**.

### **Schnellstart**

#### Um einen Airbus zu steuern …

- 1. Starten Sie den Flugsimulator
- 2. Wählen Sie "Flugzeuge" aus den Menüs
- 3. Wählen Sie "feelThere/Wilco Airbus Series Vol. 1
- Wählen Sie das gewünschte Flugzeugmodell 4.
- Wählen Sie die gewünschte Bemalung 5.

Bemalungen sind auf Ihrer CD-ROM bzw. der Wilco Publishing Webseite zur Installation verfügbar.

### **Triebwerksstart**

Verwenden Sie STRG+E zum Starten der Triebwerke. Lesen die die nächsten Abschnitte in diesem Handbuch für die kompletten Startprozeduren aus einem abgeschalteten Cockpit heraus.

### 2D & 3D Cockpits

### 2D Cockpitansichten

2D Cockpitansichten können mit den folgenden Tastaturkombinationen aufgerufen werden:

UMSCHALTEN+1 = Hintergrund des Haupt-Instrumentenbretts UMSCHALTEN+2 = Haupt-Instrumentenbrett UMSCHALTEN+3 = Mittelkonsole UMSCHALTEN+4 = Überkopf-Kontrolltafel (Overhead Panel) UMSCHALTEN+5 = MCDU (Flugsteuerungscomputer) UMSCHALTEN+6 = Primäre Fluganzeige PFD UMSCHALTEN+7 = Navigationsanzeige ND UMSCHALTEN+8 = Triebwerksanzeigen EWD UMSCHALTEN+9 = Systemanzeige SD

#### 3D Ansichten im virtuellen Cockpit

Verwenden Sie Standard Flugsimulator-Befehle "S" (FS2004) bzw. "A" (FSX), um zum virtuellen Cockpit umzuschalten. Alle Bedienelemente der 2D Cockpitansichten funktionieren auch im virtuellen Cockpit. Ein Mausklick auf die MCDU öffnet die 2D MCDU in einem separaten **Fenster** 

Ein Mausklick auf bestimmte Bildschirme öffnet diese in einem separaten 2D Fenster: MCDU, EADI, PFD …

### Kabine & Türen

### Die Kabine

Um sich im FS2004 in der Kabine bewegen zu können haben wir ein Hilfsprogramm auf der CD-ROM zur Verfügung gestellt. (Verzeichnis: EXTRA / F1View). Dieses Hilfsprogramm, welches freundlicherweise von Flight1 zur Verfügung gestellt wird, ist auch über unsere Webseite erhältlich.

F1View benötigt eine Maus mit Scrollrad, welches auch als 3. Maustaste verwendbar sein muss.

Dieses Hilfsprogramm wird für Flight Simulator X nicht benötigt, da hier die Kabinenansichten über ein Menü per Klick mit der rechten Maustaste verfügbar sind.

#### Virtuelles Cockpit

- Durch drehen am Scrollrad der Maus bewegen Sie sich vorbzw. rückwärts. •
- STRG-Vorwärts dreht nach rechts bzw. STRG-Rückwärts nach links.
- UMSCHALTEN-Vorwärts bedeutet Bewegen aufwärts, UMSCHALTEN-Rückwärts entsprechend Bewegen abwärts. •
- STRG-UMSCHALTEN-Vorwärts bewirkt ein Zoom-Out (Blickwinkel vergrößern), STRG-UMSCHALTEN-Rückwärts verkleinert den Blickwinkel entsprechend. •

Im "Pan Mode" (Mausrad wird in gedrückter Position gehalten) bewirken Mausbewegungen im virtuellen Cockpit:

- Bewegen nach links bewirkt Drehen der Sicht nach links. •
- Bewegen nach rechts bewirkt Drehen der Sicht nach rechts. •
- Bewegen der Maus vorwärts (vom Benutzer weg) dreht die Sicht nach oben. •
- Bewegen der Maus rückwärts (zum Benutzer hin) dreht die Sicht nach unten. •

Für weitere Funktionen von F1View konsultieren Sie bitte die mitgelieferte Anleitung. Im Flight Simulator X wechseln Sie mit der Leertaste in den Pan Mode. Im Pan Mode bewirkt das Mausrad ein Zoom-In bzw. Zoom-Out.

### Die Türen

Befehle zum Öffnen der Türen am Flugzeug:

```
UMSCHALTEN+E = Passagiertür
UMSCHALTEN+E+2 = Gepäckraumtür
```
# Beispielflug

Dieser Beispielflug beschreibt alle Phasen eines Fluges von Toulouse Blagnac (die Heimat der Airbus-Flugzeuge) nach Paris Orly, beginnend mit der "Cold & Dark" Situation bis zur Landung auf dem Zielflughafen.

### Flugkonfiguration

#### **Cold & Dark (abgeschaltetes Cockpit)**

Dieser Beispielflug beginnt mit einem abgeschalteten Cockpit. Um diesen Zustand zu erreichen, klicken sie auf den Knopf "Cold & Dark" im Konfigurationsbildschirm, und plazieren Sie Ihr Flugzeug auf einer Parkposition in LFBO (Toulouse Blagnac).

#### **Batterien AN**

Schalten sie an der Überkopf-Kontrolltafel beide Batterien durch Drücken ihrer Schalter ein

#### **Alle Generatoren AN**

Auch wenn die Triebwerke jetzt noch nicht laufen, schalten Sie die Generatoren jetzt an. Sie befinden sich im Status "Fault" (Fehler), da die Triebwerke noch nicht laufen).

#### **Navigationslichter AN**

Schalten Sie den Schalter NAV LIGHTS an. Sobald das Flugzeug mit Strom versorgt wird, sollten die Navigationslichter aktiviert werden.

#### **Radio Management Konsole AN**

Aktivieren Sie mit dem RMP Master Schalter ON die Radio Management Konsole in der Mittelkonsole.

#### **Externe Stromzufuhr**

Kontrollieren Sie die Überkopf-Kontrolltafel. Sofern eine externe Stromquelle (GPU) verfügbar ist, drücken Sie den EXT PWR Schalter.

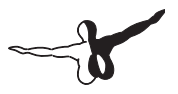

#### **FMGC Initialisierung**

Sollte die MENU Seite angezeigt werden, drücken Sie bitte LSK 1L (Line Select Key 1 links, die links bzw. rechts vom Display der MCDU angeordneten Tasten) oder die INIT Taste auf der MCDU um zur INIT A Seite zu gelangen.

- FROM/TO: Geben Sie die Codes für Abflug- und Zielfughafen, getrennt mit einem Schrägstrich, ein, und drücken sie dann LSK 1R: LFBO/LFPO.
- Es erscheint die Auswahlseite für gespeicherte Routen. Es exis-• tiert bereits eine Route mit dem Namen LFBOLFPO1. Wählen Sie diese durch Drücken von INSERT (LSK 6R).
- Richten Sie das IRS durch Drücken von LSK 3R aus (ALIGN IRS).
- Geben Sie die Flugnummer ein, und Drücken Sie dann LSK 3L. •
- Geben Sie Reiseflughöhe ein, und drücken Sie dann LSK 6L. Gültige Formate sind 33000, 330, oder FL330.

Drücken Sie auf NEXT PAGE, um zur INIT B Seite zu gelangen.

- ZFWCG/ZFW: Geben Sie 25/59.1 ein, und drücken Sie dann LSK 1R, oder verwenden Sie den Assistenten (Dieser steht nur in den Modi "Beginner" und "Intermediate" zur Verfügung). Drücken Sie hierfür zweimal LSK 1R, ohne vorher eine Eingabe getätigt zu haben.
- Die "Block" Zeile erscheint, sobald das ZFW eingegeben ist. Geben Sie die Block-Fuel Menge ein und drücken Sie dann LSK 2R (auch hierfür ist die Assistenten-Funktion verfügbar).

Durch Drücken von F-PLAN auf der MCDU gelangen Sie zur F-PLN Seite.

- In der ersten Zeile wird der Abflug-Flughafen (LFBO) angezeigt. Mit LSK 1L gelangen Sie zur Seite "Lateral Revision" für diesen Flughafen. •
- Von hier aus kommen Sie wiederum mit LSK 1L zur DEPARTURE Seite. •
- Wählen Sie hier die Piste für den Abflug, sowie die gewünschte •SID aus (oder NO SID).
- Drücken Sie zur Überprüfung LSK 6R, sie kehren nun zur F-PLN Seite zurück.
- Beheben Sie die Flugplan-Unterbrechung (Discontinuity).
- Blättern Sie nun mit den Pfeiltasten herunter, bis Sie beim Zielflughafn (LFPO) angelangt sind, oder drücken sie direkt die AIRPORT-Taste auf der MCDU. •
- Drücken Sie die LSK-Taste direkt neben dem Zielflughafen, um dessen LATERAL REVISION Seite anzuzeigen. •
- Drücken Sie LSK 1R für die ARRIVAL Seite. •
- Wählen sie die Landepiste und die STAR aus (oder NO STAR). •
- Sollte die Landepiste aufgrund von Wetteränderungen wechseln, so können Sie diese Auswahl während des Fluges erneut vornehmen.
- Mit LSK 6R wird die Eingabe bestätigt, und es erscheint wieder die F-PLN Seite.
- Beheben Sie die Flugplan-Unterbrechung (Discontinuity). •

Da jetzt alle Routendaten eingegeben und alle Unterbrechungen beseitigt sind, führt das FMGC Vorausberechnungen durch, und zeigt diese im Flugplan an. Falls gewünscht kann nun die voraussichtliche Abflugzeit eingetragen werden. Drücken Sie dazu den LSK neben dem Abflug-Flughafen. Auf der VERTICAL REVISION Seite tragen Sie bei LSK 2R die Abflugzeit in UTC ein.

Jetzt können die Performancedaten eingegeben werden. Drücken Sie hierfür die PERF Taste auf der MCDU. Die PERF TO Seite zur Eingabe der Abflug-Daten erscheint.

Geben Sie die Klappenstellung zum Abflug (1, 2 oder 3) ein, und drücken Sie LSK 3R. Beachten Sie, dass diese Eingabe im realen Flugzeug lediglich als Erinnerung für die Crew gilt. In den Modi "Beginner" und "Intermediate" dient diese Eingabe dem System ans Grundlage für den Assistenten zur Ermittlung der Start-Referenzgeschwindigkeiten. •

**Vorschlag:** Wählen Sie Klappenstellung 1.

- Geben Sie die FLEX TEMP Temperatur ein und drücken Sie LSK 4R. Diese Temperaturangabe wird vom FADEC-System verwendet, falls Sie mit FLEX Schubleistung starten. **Vorschlag:** Eine Temperatur von 50° ist ein guter Mittelwert.
- Geben Sie die V1, VR und V2 Geschwindigkeiten in LSK 1R, 2R und 3R ein. Diese Eingaben sind für den SRS Modus beim Start wichtig. Sobald diese Angaben vorliegen, verschwindet die rote Anzeige "SPD SEL" im PFD und wird durch die Anzeige der Referenz-Geschwindigkeiten im Speed-Tape ersetzt. **Hinweis:** Falls Sie sich nicht im Expert-Modus befinden, steht Ihnen der Assistent zur Verfügung. •
- Höhenangaben zur Schubreduzierung und Beschleunigung können optional eingegeben werden (Thrust Reduction Altitude und Acceleration Altitude). Als Vorgabe gilt für beide Eingaben ein Wert von 1500 Fuß über der Flugplatzhöhe. Während Sie die Thrust Reduction Altitude auf dem Vorgabewert belassen könnten, sollten Sie die Acceleration Altitude auf einen Wert von nochmals 1500 Fuß oberhalb des ersten Wertes setzen. •

Geben Sie z.B. /3200 als Wert für die Acceleration Altitude ein, und drücken Sie dann LSK 5L.

Drücken Sie den LSK für NEXT PHASE, um die weiteren PERF Seiten für Steigflug (PERF CLB), Reiseflug (PERF CRZ), Sinkflug (PERF DES) und Endanflug (PERF APPR) anzuzeigen. Überprüfen Sie, ob alle Parameter Ihren Wünschen entsprechen. Insbesondere sollten Sie die Werte für den Cost Index prüfen, welcher die Geschwindigkeiten für Steigflug, Reiseflug und Sinkflug im Managed Mode bestimmt.

### Triebwerksstart

#### **APU Start**

Die APU muss gestartet werden bevor die Triebwerke angelassen werden können. Drücken Sie auf der Überkopf-Kontrolltafel den Schalter APU Master Switch auf ON. Drücken Sie danach den APU Start Knopf. Kontrollieren Sie die APU Startsequenz auf dem SD Display und warten Sie, bis die APU als verfügbar angezeigt wird.

#### **Externe Stromversorgung**

Sollte die externe Stromversorgung aktiviert worden sein, so deaktivieren Sie diese nun durch Drücken des EXT PWR Schalters.

#### **APU Druckluft ON**

Stellen Sie Druckluft aus der APU zur Verfügung, indem Sie den APU Bleed Schalter an der Überkopf-Kontrolltafel drücken.

#### **Kollisionswarnlicht (Beacon) ON**

Vor dem Triebwerksstart muss das Kollisionswarnlicht aktiviert werden. Legen Sie hierfür den entsprechenden Schalter an der Überkopf-Kontrolltafel um.

#### **Blitzlichter (Strobes) AUTO oder ON**

Blitzlichter sollten aktiviert werden sobald sich das Flugzeug bewegt. Wenn Sie die Schalterstellung AUTO wählen, so werden diese aktiviert, sobald das Flugzeug abhebt.

#### **Signalanzeigen für die Kabine (Signs)**

Schalten Sie die Anschnall- und Nichtraucherzeichen (Seat Belts & No Smoking) auf ON, oder wählen Sie die Position AUTO.

#### **Triebwerksstart**

Die Triebwerke sind startbereit, sobald die APU läuft und APU Druckluft verfügbar ist.

Schalten Sie den ENG Mode Schalter an der Mittelkonsole in die Position IGN/START. Sie können anhand des E/WD Bildschirms die Aktivierung des FADEC-Systems kontrollieren. Dort sollten die bernsteinfarbenen Triebwerksanzeigen durch aktive Anzeigen ersetzt worden sein. •

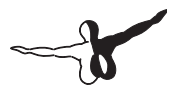

- Setzen Sie den ENG 2 Master Schalter auf Position ON. Kontrollieren Sie den Triebwerksstart auf den E/WD und SD Bildschirmen. Warten Sie, bis der Startvorgang für Triebwerk 2 abgeschlossen ist.
- Setzen Sie den ENG 1 Master Schalter auf Position ON. Kontrollieren Sie wiederum die E/WD und SD Bildschirme.
- Sobald alle Triebwerke laufen, schalten Sie den ENG Mode Schalter auf zurück auf die Position NORM. •
- 2 Minuten nach dem Triebwerksstart erscheint die Takeoff •Memo Liste auf dem E/WD Bildschirm.

#### **APU Stop**

Da nun beide Triebwerke laufen, kontrollieren Sie, ob die Generatoren der Triebwerke aktiviert sind. Die APU wird dann nicht länger benötigt. Drücken Sie den APU BLEED Schalter um die Zufuhr von APU Druckluft zu beenden. Schalten Sie danach die APU mit dem APU Master Schalter aus.

#### **FCU**

Kontrollieren Sie die FCU mit der "Strich-Punkt-Strich-Punkt-Punkt-Strich"-Regel: Geschwindigkeit, Steuerkurs (Heading) uns Höhe sollten sich im Managed-Mode befinden, wobei die erste Zielhöhe oberhalb der Acceleration Altitude liegen muss.

Kontrollieren Sie die FMA Anzeige und stellen Sie sicher, dass die CLB und NAV Modi vorgewählt sind. Falls nicht, führen Sie einen Reset der FCU aus, indem Sie den FD Schalter OFF und wieder ON schalten. Jetzt sollten im FMA CLB und NAV blau angezeigt werden.

### Zurückdrücken

#### **Klappen**

Setzen Sie die Klappen entsprechend Ihrer Eingabe auf der PERF TO Seite.

#### **Störklappen ARMED**

Bringen Sie die Störklappen für den Fall eines Startabbruchs in die Position ARMED.

#### **Automatische Bremsen MAX**

Setzen Sie die automatischen Bremsen (Autobrake) auf MAX. Autobrake MAX sollte nur für den Fall eines Startabbruchs, aber niemals für die Landung verwendet werden.

#### **Parkbremse GELÖST**

Lösen Sie für das Zurückdrücken die Parkbremse. Freigabe zum Zurückdrücken.

Holen Sie sich bei ATC die Freigabe zum Zurückdrücken, und starten Sie den Vorgang mit der entsprechenden Tastenkombination (per Vorgabe UMSCHALTEN+P).

Sollten Sie im Konfigurator die Option PPU gewählt haben (nur für FS2004 verfügbar), müssen Sie während des Zurückdrückens den Schlepper steuern.

**Hinweis:** Sie können die Reihenfolge dieser Vorgänge auch ändern, und die Triebwerke während des Zurückdrückens anlassen. Dies wird auch in Realität oft so gemacht.

### Rollen

#### **Rollfreigabe**

Sobald das Zurückdrücken beendet und das Flugzeug korrekt positioniert ist, können Sie ATC um die Rollfreigabe zur Startpiste bitten.

#### **Schub**

Bewegen Sie den Schubhebel während des Rollens im manuellen Bereich. Etwa 40% N1 Schubleistung sollten zum Rollen ausreichen. Die Geschwindigkeit sollte ca. 20 Knoten betragen, in Kurven ca. 10 Knoten. Sobald das Flugzeug rollt, ist Leerlaufschub ausreichend, um die Geschwindigkeit zu halten.

#### **Prüfen der Steuerungen**

Bewegen Sie alle Steuerungen in alle möglichen Richtungen, und prüfen Sie deren Anzeigen auf der F/CTL Seite des SD Bildschirms. Dieser erscheint automatisch, wenn ein Steuerungshebel am Boden bewegt wird.

#### **Test der Startkonfiguration**

Drücken Sie die Taste TO CONFIG auf dem ECAM Kontrollfeld in der Mittelkonsole (oder verwenden Sie die Tastenkombination UMSCHALTEN-CTRL-T). Dieser Vorgang simuliert das Setzen von Startschub, und kontrolliert alle wichtigen Einstellungen für den Start.

#### **Landelichter ON**

Schalten Sie die Landelichter an der Überkopf-Kontrolltafel auf ON. Parkbremse GESETZT.

Aktivieren Sie die Parkbremse, sobald Sie am Haltepunkt der Startpiste angelangt sind.

#### **Startmemo (Takeoff Memo) GRÜN**

Kontrollieren Sie das Takeoff Memo auf dem E/WD Bildschirm. Alle Einträge sollten grün dargestellt werden, und es sollte keine blauen Zeilen mehr geben.

#### **Startfreigabe**

Fordern Sie bei ATC die Startfreigabe an.

### In Position rollen und starten

#### **Parkbremse GELÖST**

Lösen Sie die Parkbremse sobald Sie die Startfreigabe erhalten haben.

#### **Schub**

Setzen Sie zum Rollen wiederum ca. 40% N1 Schub.

#### **TCAS Modus ABV**

Setzen Sie in der Mittelkonsole den TCAS Schalter am Transponderpanel auf die Stellung ABV. Das Kollisionswarngerät erfasst dadurch Annäherungen bis zu 8000 Fuß oberhalb des Flugzeugs.

#### **Startschub**

Sobald Sie die Startfreigabe erhalten haben, schieben Sie die Schubhebel auf ca. 60-70% N1 Schub vorwärts, und kontrollieren Sie, ob der Schub einsetzt. Wenn alles OK ist, bewegen Sie den Schubhebel weiter bis zur FLEX Raste. Sie können auch die TOGA Position verwenden, die FLEX Position ermöglicht aber einen Start mit geringerem Treibstoffverbrauch.

#### **IRS**

Das IRS gleicht seine Daten nun mit der Position des GPS ab. Sollte das IRS nicht korrekt ausgerichtet gewesen sein, so sehen Sie nun eine entsprechende Meldung im Navigationsbildschirm ND.

#### **FMA**

Kontrollieren Sie die FMA-Anzeige, sobald sich die Schubhebel in der FLEX-Position befinden:

- Spalte 1 zeigt MAN FLEX 50. •
- Spalte 2 zeigt SRS in grün, zudem das vorher schon angezeigte CLB in blau (vorgewählter Modus). •
- Spalte 3 zeigt RWY in grün, NAV in blau erscheint weiterhin als vorgewählter Modus. •
- In der Spalte 4 wird A/THR in blau dargestellt, da automatischer Schub (Autothrust) als Modus vorgewählt ist. •

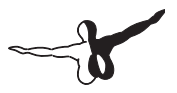

#### **Sidestick-Position**

Bis zu einer Geschwindigkeit von 80 Knoten sollte der Sidestick halb nach vorne gedrückt werden. Dies kann auf der primären Fluglageanzeige PFD kontrolliert werden.

#### **Gieranzeige**

Sobald Startschub gesetzt ist, und falls die Piste über ein ILS verfügt, erscheint die Gieranzeige im PFD-Bildschirm, und hilft beim Steuern des Flugzeugs auf der Mittellinie der Piste.

#### **Sidestick-Position**

Sobald die Geschwindigkeit auf über 80 Knoten angestiegen ist, sollte der Sidestick wieder in die Neutralposition zurückgenommen werden.

#### **Rotation**

Wenn VR Geschwindigkeit erreicht ist (erkennbar am blauen Kreis im Geschwindigkeitsband des PFD), ziehen Sie den Sidestick zur Rotation zurück. Sollte die FD-Anzeige zu diesem Zeitpunkt noch nicht stabil sein, so bringen Sie das Flugzeug auf 15° Anstellwinkel.

#### **Fahrwerk HOCH**

Fahren Sie das Fahrwerk ein, sobald eine positive Steigrate angezeigt wird. Die automatischen Bremsen schalten sich 10 Sekunden später aus.

#### **Landelichter OFF**

Auch wenn die Landelichter automatisch mit dem Fahrwerk ausgeschaltet werden, sollten Sie die entsprechenden Schalter an der Überkopf-Kontrolltafel auf OFF stellen.

#### **Störklappen DISARMED**

Die Störklappen können nun deaktiviert werden, da der Startvorgang nicht mehr abgebrochen werden kann.

### **Steigflug**

#### **Thrust Reduction Altitude**

Sobald die Thrust Reduction Altitude erreicht ist (in diesem Beispiel 1800 Fuß), erscheint im FMA eine blinkende Anzeige LVR CLB in der ersten Spalte. Bringen Sie nun den Schubhebel in die Raste CL. **Hinweis:** Da sich der Schub reduziert, sobald der Schubhebel in Position CL steht, sollte der Pilot eine hierdurch verursachte Verringerung des Anstellwinkels erwarten.

#### **Acceleration Altitude**

Beim Passieren der Acceleration Altitude wird der Modus CLB aktiviert (Anzeige in der 2. Spalte des FMA nun in grün). Das Flugzeug beschleunigt jetzt auf 250 Knoten.

#### **S Geschwindigkeit**

Während dieser Beschleunigungsphase auf 250 Knoten müssen Sie die Klappen einfahren, sobald auf dem Geschwindigkeitsband im PFD die Markierung S erreicht ist.

#### **10.000 Fuß**

Beim Erreichen von 10.000 Fuß Höhe wird die Begrenzung auf 250 Knoten aufgehoben, die Anzeige verschwindet, und das Flugzeug beschleunigt auf die endgültige Steiggeschwindigkeit. Sofern Sie den Cost Index von 50 nicht geändert haben, ist diese Geschwindigkeit 300 Knoten.

#### **Luftdruck-Einstellungsknopf ZIEHEN**

Beim Erreichen der Transition Altitude (Vorgabe des Flugsimulators ist 18.000 Fuß) blinkt die Anzeige des Luftdrucks. Ziehen Sie den Einstellknopf, um auf Standard-Luftdruck STD umzuschalten.

#### **Reiseflughöhe**

Sobald die Reiseflughöhe erreicht ist, sollte das FMA in Spalte 2 ALT CRZ anzeigen.

### Sink- & Endanflug

#### **Kollisionswarngerät TCAS**

Stellen Sie das TCAS auf Mode BLW (below), bevor Sie den Sinkflug einleiten. Damit können mögliche Konflikte im Sinkflug früher erkannt werden.

#### **Aktivieren des Managed Sinkflugs**

Wenn der kalkulierte Punkt zum Verlassen der Reiseflughöhe (Top of descend point T/D) erreicht wird, wählen Sie eine niedrigere Flughöhe an der FCU vor (Vorschlag: 3000 Fuß) und drücken Sie dann den ALT Knopf.

#### **Reduzierung der Geschwindigkeit**

Während das Flugzeug sinkt, wird der Punkt der Geschwindigkeitsreduzierung (im ND durch ein D dargestellt) erreicht. An diesem Punkt wird automatisch die Endanflug-Phase (Approach Phase) aktiviert, und als Zielgeschwindigkeit Vapp vorgegeben. Diese sollte in etwa 140 Knoten betragen.

**Hinweis:** Auch wenn Vapp als Zielgeschwindigkeit vorgegeben wird, so ist die aktuelle Zielgeschwindigkeit trotzdem höher, solange die Klappen nicht auf volle Landekonfiguration ausgefahren sind.

Sollten Sie ihr Flugzeug durch das ATC des Microsoft Flugsimulators führen lassen, so ist es sehr wahrscheinlich, dass Sie den Punkt "D" nie passieren werden. In diesem Falle müssen Sie die Endanflugphase manuell durch Drücken von LSK 6L auf der PERF DES Seite der MCDU einleiten.

#### **ILS aktiv**

Sobald die Endanflugphase aktiviert wurde, wird der ILS Empfänger automatisch auf das ILS der Landepiste eingestellt. Sie können jetzt den ILS Knopf an der FCU drücken, um die ILS-Daten im PFD eingeblendet zu bekommen.

#### **Klappen ausfahren**

Während des Sinkflugs können die Klappen Schritt für Schritt ausgefahren werden, um die Verlangsamung zu unterstützen und genügend Auftrieb zu erhalten.

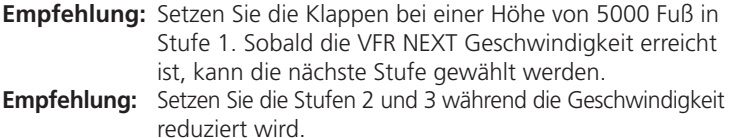

#### **Landekonfiguration**

Folgen Sie weiterhin ihrer Flugroute (oder den Anweisungen von ATC). Sie sollten nun auf einen Endanflugkurs gesetzt werden. Bereiten Sie sich bei einer Höhe von 2000 Fuß zur Landung vor:

- Fahren Sie das Fahrwerk aus. •
- Fahren Sie die Klappen voll aus.
- Aktivieren Sie den LOC Modus an der FCU. •
- Setzen Sie die automatischen Bremsen auf Stufe MED. •
- Setzen Sie die Störklappen auf Stufe ARMED. •

Beachten Sie, dass das Landememo erscheint, sobald Sie eine Höhe von 1500 Fuß passiert haben.

#### **Gleitpfad einfangen**

Sobald der Landekurssender eingefangen ist (im FMA wird LOC oder LOC\* angezeigt) kann der APPR Modus an der FCU aktiviert werden. Sofern Sie eine automatische Landung wünschen, kann jetzt der zweite Autopilot hinzugeschaltet werden.

#### **Landememo GRÜN**

Stellen Sie sicher, dass alle Memoeinträge in Grün erscheinen. Falls nicht, nehmen Sie entsprechende korrigierende Maßnahmen vor.

#### **Kurzer Endanflug**

Folgen Sie weiterhin dem Landekurssender und Gleitpfad, oder lassen Sie den Autopiloten die automatische Landung ausführen. Sobald das Flugzeug dem Boden nahekommt, wird zuerst der LAND Modus, und dann der FLARE Modus aktiviert. Beide werden im FMA angezeigt. Sollten Sie manuell gesteuert anfliegen, folgen Sie einfach dem FD (Flight Director).

#### **Schub deaktivieren (RETARD)**

Bei einer Höhe von 20 Fuß hören Sie den automatischen Ausruf "Retard, Retard". Nehmen Sie nun den Schubhebel auf Leerlauf zurück, und lassen Sie das Flugzeug sanft aufsetzen.

### Landung

#### **Umkehrschub & Bremsen**

Der Umkehrschub kann aktiviert werden, sobald das Fahrwerk komplett den Boden berührt hat.

Die automatischen Bremsen verlangsamen nun das Flugzeug am Boden. Sie können jederzeit die Bremskontrolle übernehmen, indem sie die Bremsen betätigen. Jede Bremsbetätigung deaktiviert die automatischen Bremsen.

#### **Verlassen der Piste**

Verlassen Sie sobald als möglich die Piste.

Sobald Sie die Piste verlassen haben, fahren Sie die Klappen komplett ein, und deaktivieren Sie die Störklappen, damit diese ebenfalls einfahren.

#### **Rollen zur Parkposition**

Sie werden während des Rollens bemerken, dass das FMGC nach ca. 1 Minute zurückgesetzt wird. Sein Speicher wird gelöscht, und damit das System für den nächsten Flug vorbereitet. Das FMA wird ebenfalls gelöscht.

#### **Letzte Drehung am Boden**

Kurz vor Erreichen der Parkposition sollte die APU gestartet werden, damit die Triebwerke zügig abgeschaltet werden können.

- APU Master Schalter auf ON
- APU starten

#### **An der Parkposition**

Fahren Sie die Flugzeugsysteme herunter, sobald das Flugzeug geparkt hat:

- Parkbremse setzen
- ENG 1 Master Schalter auf OFF
- ENG 2 Master Schalter auf OFF

(Denken Sie daran, dass hierfür die rechte Maustaste verwendet wird).

#### **Externe Stromversorgung**

Eine Minute nachdem das Flugzeug gestoppt hat und die Triebwerke abgeschaltet worden sind, steht externe Stromversorgung (GPU) zur Verfügung. Drücken Sie hierfür den Knopf EXT PWR an der Überkopf-Kontrolltafel.

#### **APU abschalten**

Sobald die externe Stromversorgung verfügbar ist, kann auch die APU zur Treibstoffersparnis abgeschaltet werden. Drücker Sie hierfür den APU Master Schalter.

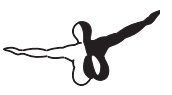

# Einführung

### Wie sollte dieses Handbuch gelesen werden?

Dieses Handbuch beschreibt das Instrumentenbrett und die Systeme des Flugzeugs. Um die Systeme und das Instrumentenbrett richtig zu nutzen und zu verstehen, ist ein eingehendes Studium dieses Handbuchs unerlässlich.

Sie werden in diesem Handbuch einige Hinweise zur Verwendung der Flugzeuge im Microsoft Flugsimulator finden. Diese Hinweise sind kursiv gesetzt. Denken Sie daran, dass solche kursiv gesetzten Abschnitte beschreiben, wie das jeweilige System in den Flugsimulator eingebunden wird.

Sie werden außerdem einige Tipps und Hinweise von realen Airbus-Piloten finden. Diese sind sehr hilfreich und helfen beim Verständnis der Systeme des Flugzeugs. Beispielsweise kann ein solcher Tipp die Frage beantworten: "Warum sollte ich den TRK/FPA Modus anstelle des HDG/VS Modus verwenden?". Er kann auch helfen zu verstehen, wann ein System benutzt werden sollte, und wann nicht.

## Einrichtung

### Einrichten des Flugsimulators

#### **Tastenzuordnungen**

Zur optimalen Nutzung des Instrumentenbretts werden einige Tastenzuordnungen empfohlen. Manche davon sind normalerweise nicht definiert, Sie sollten daher diese Tastenzuordnungen vornehmen. Das Menü der Tastenzuordnungen wird im FS2004 über das Menü Optionen > Steuerungen > Tastenzuordnungen …. und im FSX über Optionen > Einstellungen > Steuerung … aufgerufen.

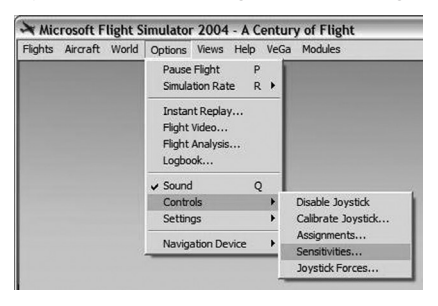

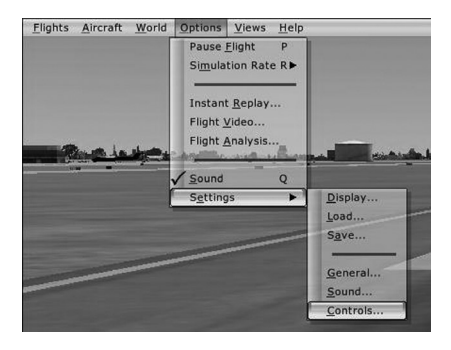

Die empfohlenen Tastenzuordnungen sind wie folgt:

- Wechsel der Bereitschaftsfrequenz: Dieser Befehl wechselt zwischen der aktiven und der Bereitschaftsfrequenz im Radio Panel. Dieses Panel wird später im Detail beschrieben.
- Autopilot Schalter: •

Dieser Schalter wird per Voreinstellung mit der Taste "Z" bedient. Diese Taste simuliert den Abschaltknopf des Autopiloten am Sidestick des realen Flugzeugs. Sie sollte daher, sofern möglich, einem Joystickknopf zugewiesen werden.

• Schalter für automatischen Schub: Diese Funktion wird per Voreinstellung durch UMSCHALTEN+R" bedient.

Sie simuliert die entsprechenden Schalter an den Schubhebeln des realen Flugzeugs. Daher sollte, sofern vorhanden, diese Funktion einem Knopf an ihren Schubhebeln zugewiesen werden.

#### **Steuerungsempfindlichkeit und Nullzonen**

Die Empfindlichkeit und die Nullzone des PC Steuerungsgerätes (Steuerhorn oder Joystick) muss angepasst werden, um das Fly-by-Wire System des Airbus so effizient wie möglich zu simulieren. Diese Einstellungen werden im Detail im Kapitel Fly-by-Wire erklärt.

#### **Schubhebel-Konfiguration**

Im realen Flugzeug verfügen die Schubhebel über Rasten-Positionen entsprechend der Schubmodi. Diese Modi werden detailliert im Kapitel "Automatischer Flug", Abschnitt "Schubhebel" erläutert.

Sollten Sie über ein spezielles Schubhebelgerät verfügen, so sind keine speziellen Einstellungen erforderlich. Das Schubhebelgerät wird zur Ermittlung der Schubmodi direkt abgefragt.

Sollten nicht über ein Schubhebelgerät verfügen, und zur Schubsteuerung die Tastatur verwenden, so sind ebenfalls keine speziellen Einstellungen erforderlich. Die Verwendung eines Schubhebelgerätes wird allerdings dringend empfohlen.

### Benutzereinstellungen

Die Konfiguration der Flugzeuge wird über die Wilco Airbus Konfigurationssoftware vorgenommen:

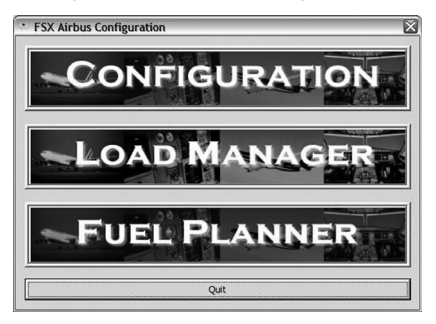

Hierbei ist der Konfigurator über den obersten Knopf "Configuration" erreichbar. Der Beladungseditor (Load Editor) und Verbrauchsplaner (Fuel Planner) werden in separaten Kapiteln beschrieben.

**Hinweis:** Alle Einstellungsänderungen werden aktiv, sobald das nächste Airbus-Flugzeug im FS2004 oder FSX geladen wird.

#### **Im FS2004**

Im FS2004 steht das Konfigurationsmenü auch direkt üver die Menüs zur Verfügung, sobald ein Airbus-Flugzeug geladen wurde. Es erscheint am unteren Ende des Flugzeug-Menüs.

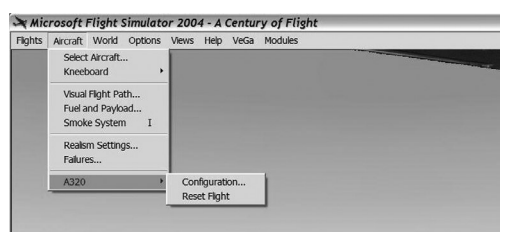

Hier kann das Flugzeug mit verschiedenen Optionen konfiguriert werden. Details entnehmen Sie bitte der untenstehenden Tabelle.

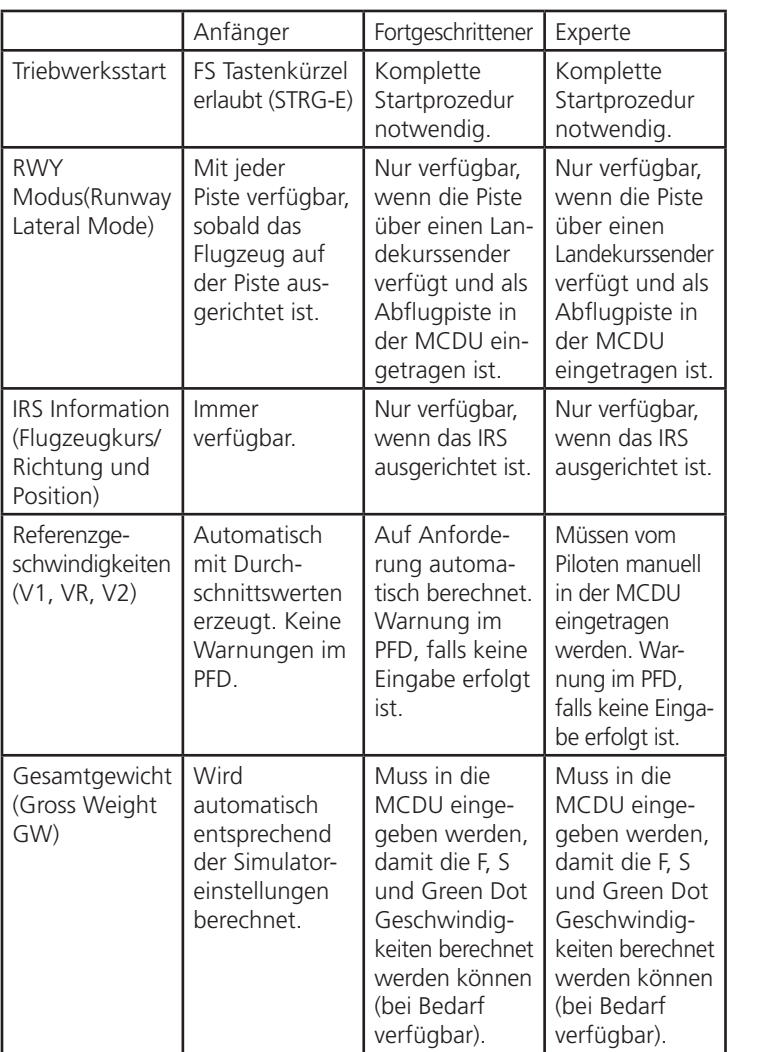

 $\sim$ 

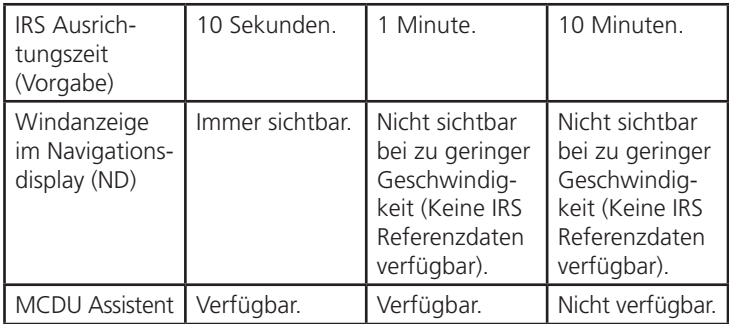

#### **IM FSX**

Im FSX steht das Konfigurationsmenü nur über die Wilco Software zur Verfügung.

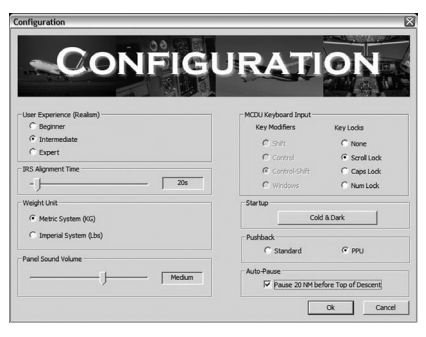

#### **Gewichtseinheiten**

Sie können auswählen, ob die Gewichtseinstellungen in Kilogramm (KG) oder Pfund (LB) eingegeben und angezeigt werden sollen. Europäische Piloten werden eventuell das metrische System (KG) bevorzugen, während amerikanischen Piloten das imperial System (LB) vertrauter sein dürfte.

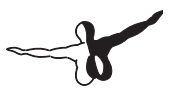

#### **Cockpitlautstärke**

Das Cockpit verfügt über eigene eingebaute Klänge wie GPWS, Höhenansagen, Warntönte etc. Dieser Schieberegler ermöglicht es Ihnen, die Lautstärke dieser Klänge unabhängig von der Lautstärke der übrigen Simulatorklänge (Triebwerke etc.) einzustellen.

#### **Benutzermodus (Realism)**

Je nach Ihren Erfahrungen und Erwartungen kann dieses Flugzeug in verschiedenen Realismus-Stufen geflogen werden. Es stehen 3 Stufen zur Verfügung: Anfänger (Beginner), Fortgeschrittener (Intermediate) und Experte (Expert). Um Anfängern den Einstieg zu erleichtern, müssen in diesem Modus nicht alle Teile des Handbuchs gelesen und verstanden werden, um das Flugzeug fliegen zu können. Fortgeschrittene werden sich über mehr Realismus freuen, haben aber immer noch die Assistenten zur Verfügung. Im Expertenmodus müssen alle Prozeduren so genau wie möglich ausgeführt werden, um das Flugzeug realistisch zu bedienen. Die vorstehende Tabelle beschreibt die Unterschiede in den drei Benutzermodi im Detail.

Zusammengefasst sollten sie im Anfängermodus die Triebwerke starten, sowie das Flugzeug starten und landen können, ohne eine Seite dieses Handbuchs gelesen zu haben. Ansonsten ist das Studium dieses Handbuchs aber notwendig, um das Flugzeug korrekt zu fliegen.

#### **IRS Ausrichtungszeit – IRS Alignment Duration**

Per Voreinstellung hängt die Dauer der IRS Ausrichtungsphase von dem gewählten Benutzermodus ab (wie in vorstehender Tabelle dargestellt). Im realen Flugzeug beträgt dieser Zeitraum ca. 10 Minuten. Für Ihre Bequemlichkeit kann dieser mit dem Schieberegler nach Ihren Wünschen verringert werden.

Beachten Sie, dass dieser Zeitwert angepasst wird, sobald Sie den Benutzermodus ändern.

#### **MCDU Tastatureingaben (MCDU Keyboard Input)**

- Sie können Ihre PC Tastatur für Eingaben in die MCDU verwenden. Sie können hierfür entweder die Tastatur dauerhaft umschalten, oder eine Umschalt-Taste verwenden. •
- Sofern eine Umschalt-Taste bzw. eine Umschalt-Tasatenkombination verwendet wird, werden Tastatureingaben in die MCDU •

umgeleitet, sobald diese gedrückt gehalten werden. Haben Sie hierfür beispielsweise STRG-UMSCHALT definiert, dann bewirkt STRG-UMSCHALT+L, dass der Buchstabe "L" in die MCDU eingegeben wird.

Wird die Tastatur dauerhaft umgeschaltet, so werden alle Eingaben •an die MCDU umgeleitet. Sollten Sie beispielsweise die ROLLEN-Taste als Umschalttaste für dauerhafte Umschaltung definiert haben, so werden nach dem einmaligen Drücken dieser Taste alle weiteren Tastatureingaben an die MCDU gesandt. Damit werden auch im MSFS definierte Tastaturbelegungen übersteuert. Durch nochmaliges Drücken von ROLLEN wird die Umleitung wieder aufgehoben.

**Hinweis 1:** Durch eine dauerhafte Umleitung werden ALLE Tastatureingaben an die MCDU gesandt, ohne jede Ausnahme. Wundern Sie sich also nicht, wenn die ALT-Taste nun nicht mehr das FS-Menü aufruft. Auch diese Taste wird abgefangen. Nochmaliges Drücken Ihrer definierten dauerhaften Umschalttaste stellt den normalen Zustand wieder her.

**Hinweis 2:** Im FS2004 ist die ROLLEN-Taste als dauerhafte Umschalttaste vordefiniert. Im FSX wird diese Taste zum Anzeigen bzw. Ausblenden des ATC-Menüs verwendet, wobei hierfür auch die Apostroph-Taste verwendet werden kann. Sie sollten daher die Zuordnung zum ATC-Menü für die Rollen-Taste im FSX löschen, und sie als MCDU-Umschalttaste verwenden, da das ATC-Menü weiterhin über die Apostroph-Taste zur Verfügung steht.

#### **Startzustand (Startup)**

Wenn die den Knopf "Cold & Dark" drücken, wird das Flugzeug in denselbigen, d.h. vollständig abgeschalteten Zustand versetzt. Diese Funktion steht nur zur Verfügung, wenn das Flugzeug am Boden geparkt ist.

#### **Pushback-Typ**

Ihnen stehen 2 Varianten für die Zurückdrücken-Funktion zur Verfügung. Voreingestellt ist die normale Methode des Zurückdrückens im Flugsimulator. Drücken Sie hierfür UMSCHALT-P, und steuern sie den Schlepper mit den Tasten 1 und 2.

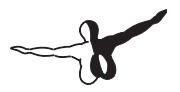

Methode 2 simuliert eine sogenannte "Power Push Unit" (PPU). Hierbei handelt es sich nicht um einen üblichen Schlepper mit am Bugfahrwerk befestigter Stange. Vielmehr ist ein PPU ein kleines ferngesteuertes Fahrzeug, welches am Hauptfahrwerk angekoppelt wird, und das Flugzeug nur schiebt, ohne es zu steuern. Bei Verwendung einer PPU steuert der Pilot das Flugzeug dabei in derselben Weise wie beim Rollen.

#### *PPU-Simulation im Flugsimulator:*

*Zur Steuerung des Flugzeugs bei Verwendung der PPU benutzen Sie bitte dasselbe Gerät bzw. dieselben Tasten wie zur Steuerung des Bugrades am Flugzeug. Bitte beachten Sie, dass das PPU Verfahren im FSX nicht zur Verfügung steht.*

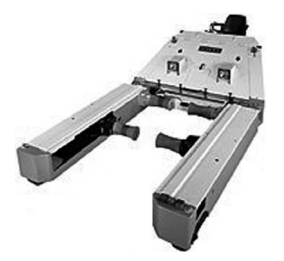

*PPU-Gerät, wird an eines der Hauptfahrwerke angekoppelt.*

#### **Auto-Pause**

Beim Aktivieren dieser Option wird der Flugsimulator automatisch pausiert, sobald als nächster Wegpunkt der kalkulierte Beginn des Sinkfluges erreicht wird, und die Distanz zu ihm unter 20 Meilen sinkt. Diese Funktion kann besonders bei langen Flügen hilfreich sein, wenn sie nicht dauerhaft am Computer sitzen.

### Zurücksetzen des Fluges

- Mit dieser Option wird der derzeitige Flug auf seinen Ausgangszustand zurückgesetzt. Dabei werden die folgenden Aktionen durchgeführt: •
- Die Flugphase wird zurückgesetzt (dieser Wert hängt vom momentanen Flugzustand ab). Konsultieren Sie bitte für weiterführende Informationen über die Flugphasen das Handbuch-Kapitel FMGC. •
- Der Flugplan wird zurückgesetzt, d.h. als nächster Wegpunkt dient der erste Wegpunkt im Flugplan. •
- Der Wert für den verbrauchten Treibstoff (wird auf dem SD •Bildschirm angezeigt) wird auf 0 zurückgesetzt.

#### **Im FS2004**

Das Zurücksetzen kann durch Aufrufen der entsprechenden Option im Menü Flugzeug, bzw. durch Drücken von STRG-UMSCHALT+R ausgelöst werden. Es muss in einem Dialogfenster bestätigt werden.

#### **Im FSX**

Das Zurücksetzen kann durch Drücken von STRG-UMSCHALT+R ausgelöst werden. Es muss in einem Dialogfenster bestätigt werden.

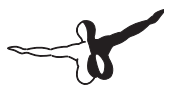

# Fly-by-Wire

### Einführung

Diese Flugzeuge verfügen über ein "Fly-by-Wire" System, welches durch 2 Steuerungscomputer (Flight Augmentation Computer FAC und Elevator and Aileron Computer ELAC) verwaltet wird. Dieses System setzt die Steuerungseingaben des Piloten am Sidestick in elektrische Signale um, welche an die Steuerflächen weitergegeben werden. Im Modus "Normal Law" bietet dieses System:

- Flugautomatisierung: Querneigungs- und Höhenanstellwinkel werden gehalten, sobald der Sidestick in eine neutrale Position gebracht wird. •
- Flugverlaufsschutz (Flight Envelope Protection): Das System schützt das Flugzeug vor kritischen Flugzuständen, z.B. zu steilen Anstellwinkeln oder einem Strömungsabriss. •

Im Modus "Direct Law" verhält sich die Steuerung wie die eines konventionellen Flugzeugs: Der Ausschlag von Höhen- und Querrudern ist proportional zu den Bewegungen des Sidesticks.

Das Flugzeug wechselt selbständig in den Modus "Normal Law", wenn der Abstand zum Boden weniger als 50 Fuß beträgt (100 Fuß bei eingeschaltetem Autopiloten).

Die Schutzmechanismen des Normal Law stehen nur dann zur Verfügung, wenn wenigstens ein Steuerungscomputer betriebsbereit ist.

### Verwendung

Der Pilot steuert das Flugzeug mit Hilfe des Sidesticks. Mit den seitlichen Bewegungen des Sidesticks wird der Querneigungswinkel vorgegeben. Sidestick-Bewegungen vorwärts und rückwärts verändern den Anstellwinkel, wie bei anderen Flugzeugen auch.

#### **Querneigungswinkel**

Wenn der Pilot eine Kurve fliegen möchte, so verwendet er den Sidestick zur Einleitung des Kurvenflugs. Die Ruderpedale werden nicht benutzt, da der FAC mit Autokoordination arbeitet. Unter normalen Flugbedingungen sollte der Querneigungswinkel 33° nicht überschreiten (der Autopilot arbeitet grundsätzlich mit Werten von 25° oder weniger). Wenn der Sidestick in die Neutralposition geführt wird, wird der momentane Querneigungswinkel solange beibehalten, bis ein neuer Steuerbefehl über den Sidestick gegeben wird.

Sollte aus irgendwelchen Gründen (z.B. eine Notfallsituation) ein Querneigungswinkel von mehr als 33° erforderlich sein, so muss der Pilot den Sidestick in dieser Position halten. Sobald der Stick dann in die Neutralposition zurückgeführt wird, reduziert das System den Winkel auf 33°. In allen Situation wird das Flugzeug einen Querneigungswinkel von 67° im Flugzustand "clean" (Alle Auftriebshilfen sowie das Fahrwerk sind eingefahren) und 45° bei ausgefahrenen nicht überschreiten, um die Querbeschleunigungskräfte unter 2.5g (2.0g mit ausgefahrenen Klappen) zu halten.

Die Anzeige des Flight Directors verschwindet, sobald der Querneigungswinkel 45° erreicht.

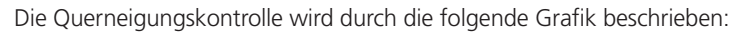

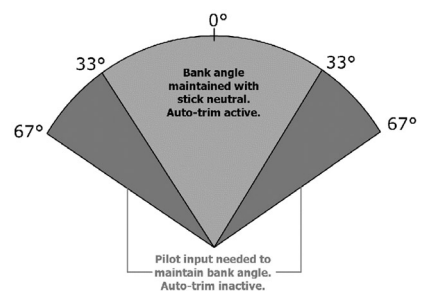

Warum existieren diese Begrenzungen?

Die Flugmöglichkeiten des Flugzeugs werden durch strukturelle und aerodynamische Gründe beschränkt. Diese Begrenzungen sind 2.5g in "clean" Konfiguration, sowie 2.0g bei ausgefahrenen Klappen. Wenn während eines Kurvenflugs die momentane Höhe gehalten werden
soll, so muss der Auftrieb als Gegengewicht zum Neigungswinkel erhöht werden, was wiederum die strukturelle Belastung erhöht.

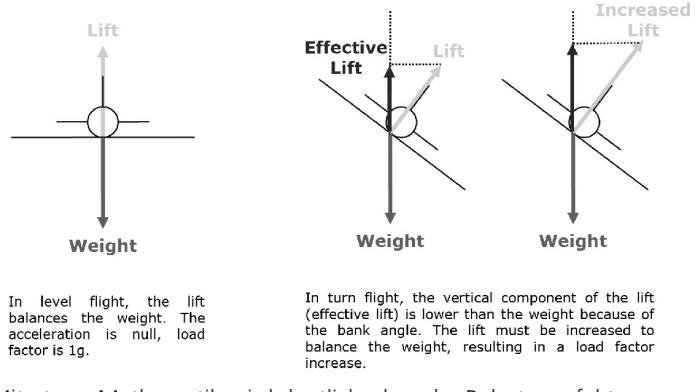

Mit etwas Mathematik wird deutlich, dass der Belastungsfaktor vom Neigungswinkel abhängt: Je höher der Neigungswinkel, desto mehr Auftrieb wird benötigt, was wiederum die Belastung steigert. Eine Belastung von 2.5g entspricht einem Neigungswinkel von 67°, 2.0g entsprechen 45°.

#### **Anstellwinkel**

Um einen Steig- oder Sinkflug durchzuführen muss der Pilot entweder am Sidestick ziehen, oder ihn nach vorne drücken. Hiermit befiehlt der Pilot nicht etwa eine Veränderung der Höhenruderposition, sondern eine Veränderung des Belastungsfaktors. Sobald der Sidestick in eine neutrale Position gebracht wird, wird der derzeitige Belastungsfaktor beibehalten. In Folge davon hält das Auto-Trim System einen konstanten **Anstellwinkel** 

Das Flugverlaufs-Schutzsystem (Flight Envelope Protection) begrenzt den Anstellwinkel auf 30° im Steig-, und 15° im Sinkflug. Die Anzeige des Flight Directors verschwindet, sobald diese Limits erreicht werden. Falls der Überziehschutz (Alpha Protection) den Alpha Floor Mode auslöst (d.h., die Gefahr des Überziehens gegeben ist), wird automatisch die Flugzeugnase gesenkt, bis das Flugzeug in einen korrekten Flugzustand innerhalb der limitierenden Parameter zurückkehrt.

#### *Fly-by-Wire im Flugsimulator*

*Die Simulation dieses Systems ist im Flugsimulator ohne zusätzliche Module möglich, und funktioniert bereits mit der Standardinstallation des Simulators. Für sein Funktionieren ist es allerdings erforderlich, dass das Flugzeug mit einem Joystick gesteuert wird. Die Steuerung per Tastatur ist zwar ebenfalls möglich, allerdings mit reduzierter Effizienz. Ernsthafte virtuelle Piloten sollten daher ihr Flugzeug nicht mit der Tastatur steuern…*

*Für bestmögliche Effizienz des Systems sollten die Joystick-Empfindlichkeit und die Nullzonen der Achsen angepasst werden. Diese Einstellmöglichkeiten findet man im FS2004 im Menü Optionen > Zuordnungen >Empfindlichkeiten… oder im FSX im Menü Optionen > Einstellungen > Steuerung…*

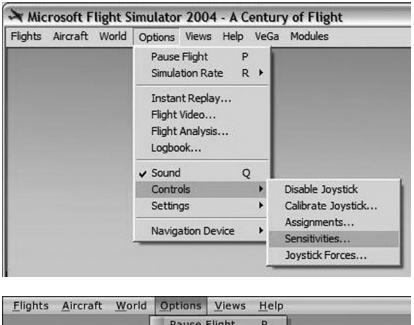

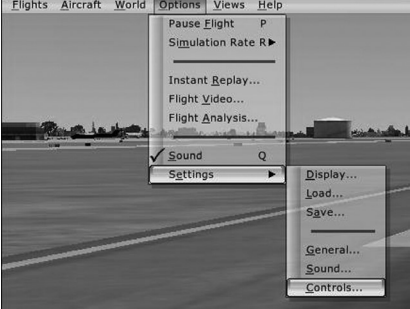

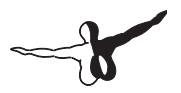

- *Nullzone: Das Fly-by-Wire System hält den momentanen • Querneigungs- bzw. Anstellwinkel, sobald sich der Joystick in neutraler Position, d.h. innerhalb der Nullzone befindet. Sollte dies bei Ihnen nicht zufriedenstellend funktionieren, kann das an einer zu klein dimensionierten Nullzone liegen. Vergrößern Sie in diesem Fall den Bereich der Nullzone, damit das System effektiver arbeiten kann.*
- *Empfindlichkeiten: Die Kontrolle des Anstellwinkels funktioniert •bei maximaler Empfindlichkeit der Höhenruderachse am besten. Hierbei kann das System am schnellsten reagieren.*

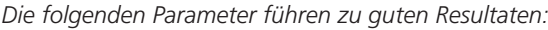

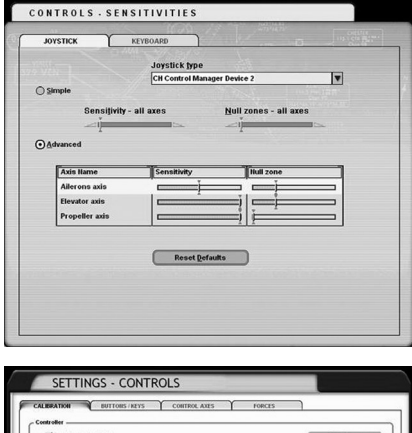

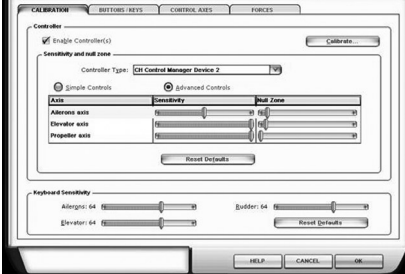

*Reale Piloten empfehlen, die Empfindlichkeit auf Maximum, und die Nullzonen auf Minimum zu setzen. Sofern Ihre Hardware exakt genug arbeitet, sollten Sie diese Entstellungen entsprechend vornehmen.*

*Hinweis: Das Steuerungssystem im Flugsimulator ist nicht für die Fly-by-Wire Logik entwickelt worden. Im realen Flugzeug gibt es keine direkte Verbindung zwischen dem Sidestick und den Höhen- bzw. Querrudern. Im Flugsimulator dagegen besteht immer eine Verbindung zwischen dem Joystick des Benutzers und den Steuerungsbefehlen.*

*Um das beste Ergebnis mit dem Fly-by-Wire System zu erzielen, sollten Sie Joystickbewegungen möglichst sanft ausführen und dabei bedenken, dass das Flugzeug nicht für Kunstflug, sondern für maximalen Passagierkomfort ausgelegt wurde. Sollten Sie sich in einer Steuerungssituation unwohl fühlen, so lassen Sie den Stick los, und erlauben Sie es dem Fly-by-Wire System, einen stabilen Flugzustand herzustellen. Alsdann können Sie den Flugverlauf schon mit leichten Korrekturen am Stick beeinflussen.*

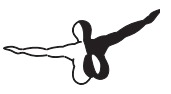

# Automatischer Flug

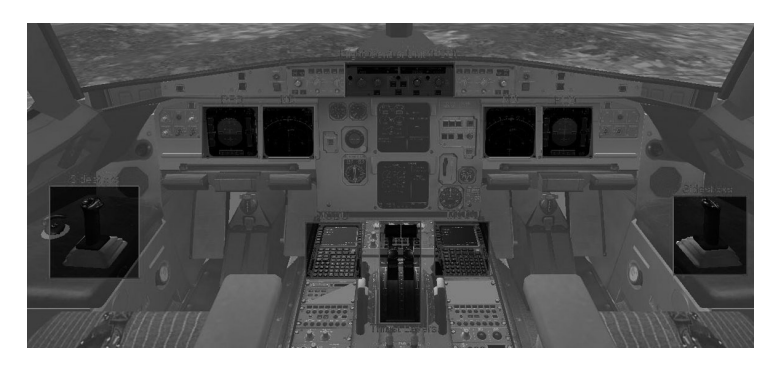

# Elemente des automatischen Flugs

Der Pilot bedient die automatische Flugsteuerung mittels der folgenden Komponenten:

- Die Autopilot-Steuerung (FCU) am oberen Rande des Instrumentenbretts. •
- Die MCDU (das Eingabegerät für den Flugsteuerungscomputer) in der Mittelkonsole. •
- Die Schubhebel. •
- Die Sidesticks. •

Der momentane Zustand der automatischen Flugsteuerung wird an den folgenden Komponenten abgelesen:

- Der Autopilot-Steuerung (FCU). •
- Der primären Fluganzeige (PFD), hier besonders am FMA und am Flight Director. •

## Autopilot-Steuerung (Flight Control Unit, FCU)

#### **Betriebsmodi "selected" und "managed"**

Die Autopilot-Steuerung verfügt über 4 Drehknöpfe. Ein besonderes Merkmal dieser Knöpfe ist, dass sie sowohl gezogen als auch gedrückt werden können.

Wird ein Knopf gezogen, so übernimmt damit der Pilot die Kontrolle über diese Funktion. Sie befindet sich damit im Betriebsmodus "selected". Wird ein Knopf gedrückt, so wird die Kontrolle über dessen Funktion an das Flugsteuerungssystem übertragen. In diesem Fall befindet sich die Funktion im Betriebsmodus "managed".

Um sich dieses Prinzip einzuprägen, sollten Sie sich die Bewegungsrichtung der Knöpfe merken:

- Wenn Sie einen Knopf drücken, so bewegt er sich in Richtung der Flugzeugsysteme, d.h. Sie übergeben die Kontrolle an das Flugzeug.
- Ziehen Sie einen Knopf, so bewegen Sie ihn in die Richtung des Piloten, d.h. der Pilot übernimmt die Kontrolle. •

#### *FCU-Bedienung im Flugsimulator:*

*Die Bedienung der Knöpfe wird durch Mausklicks simuliert. Das Drücken wird durch Klicken mit der linken, das Ziehen durch Klicken mit der rechten Maustaste bewirkt.*

*Die folgende Tabelle fasst die möglichen Aktionen der FCU-Knöpfe zusammen:*

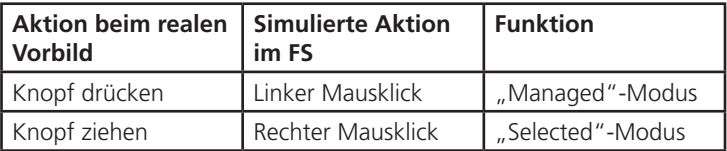

#### **FCU Layout**

Die FCU besteht aus vier Drehknöpfen, 9 Tastern und 4 Anzeigen. Die 9 Taster funktionieren so:

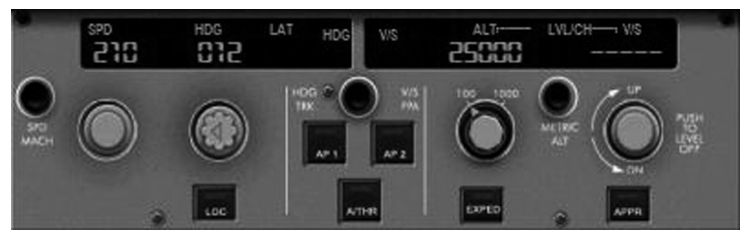

- Der SPD-MACH Taster ermöglicht es, die Geschwindigkeitsanzeige zwischen Knoten und Mach umzuschalten. •
- Der HDG-V/S / TRK-FPA Taster wechselt den Anzeigemodus. Im HDG-VS Modus werden der Steuerkurs und die Steig/Sinkgeschwindigkeit in Fuß per Minute dargestellt. Wird auf TRK-FPA Modus gewechselt, so erscheint stattdessen eine Anzeige für Flugrichtung und Flugpfad-Winkel. •
- Der METRIC ALT Taster schaltet im PFD zusätzlich eine Höhenanzeige in Metern ein. •
- Die 6 weiteren Taster werden später im Kapitel beschrieben. •

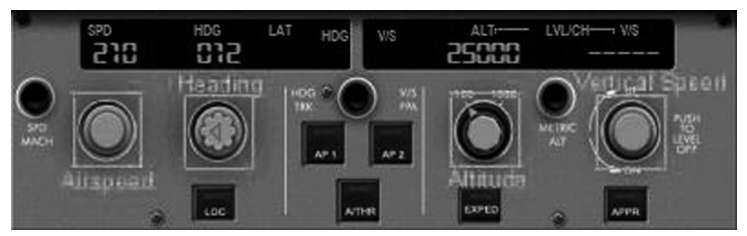

Die vier Drehknöpfe haben die folgenden Funktionen:

Der Knopf "Airspeed" wählt die Geschwindigkeit vor, je nach dem per SPD/MACH Taster gewählten Anzeigemodus. Durch Drücken dieses Knopfes wird die Geschwindigkeit vom "Managed" Modus gesteuert. •

- Der Kursdrehschalter (Heading) erlaubt das Vorgeben des Steuerkurses oder der Flugrichtung (Track), entsprechend der Schaltung des HDG-VS / TRK-FPA Tasters. Falls gedrückt wird die laterale Navigation vom Flugsteuerungssystem übernommen. •
- Der Höhendrehknopf (Altitude) gibt die Zielhöhe vor. Wird er gedrückt übernimmt der Flugsteuerungscomputer die vertikale Navigation. •
- Der V/S-Knopf (Vertical Speed) kontrolliert die Steig-/Sinkge-• schwindigkeit bzw. den Flugpfad-Winkel, je nach Vorgabe des Tasters HDG-VS / TRK-FPA. Dieser Knopf kann nicht "Managed" geschaltet werden. Wird er gedrückt, hält das Flugzeug die momentane Höhe.

Die FCU hat 4 Anzeigen, die mit den 4 Drehknöpfen korrelieren:

- Die Geschwindigkeitsanzeige gibt die Zielgeschwindigkeit wieder, entweder in Knoten oder in Mach. Im Modus "Managed" werden 3 waagrechte Striche und ein Punkt angezeigt. •
- Die Steuerkursanzeige gibt den Steuerkurs oder die Flugrichtung wieder. Sofern laterale Navigation auf "Managed" geschaltet wurde, sieht man wiederum 3 Striche und einen Punkt. •
- In der Höhenanzeige wird die Zielhöhe wiedergegeben. Dieses Fenster zeigt niemals Striche. Der Punkt wird angezeigt, sobald die angezeigte Höhe größer also die in der MCDU eingegebene "Acceleration Altitude" ist. Für weitere Details konsultieren Sie bitte das Kapitel "FMGC". •
- Das Fenster für vertikale Geschwindigkeit gibt entweder diese in Fuß pro Minute, oder aber den Flugpfad-Winkel an. •

#### **Funktionen im "Selected"-Modus**

Sind Geschwindigkeit, Steuerkurs oder vertikale Geschwindigkeit im "Selected"-Modus, so kann Ihr Zielwert mit den Drehknöpfen eingestellt werden, bis der gewünschte Wert im jeweiligen FCU-Anzeigefenster erscheint.

Im untenstehenden Beispiel sind Geschwindigkeit, Steuerkurs und vertikale Geschwindigkeit "selected", ihre Werte sind 210 Knoten, 12° Steuerkurs und 2100 Fuß per Minute Steigrate, um auf eine Höhe von 25000 Fuß (Flugfläche 250) zu steigen.

#### *Drehen der FCU-Knöpfe im Flugsimulator*

*Das Drehen der Knöpfe wird durch Klicken links und rechts des Knopfes simuliert, womit der jeweilige Wert erhöht bzw. vermindert wird. Beim Knopf für vertikale Geschwindigkeit müssen Sie jeweils oberhalb bzw. unterhalb des Knopfes klicken.*

*Sobald Sie den Mauszeiger in die "Klickzone" bewegen, ändert sich sein Symbol in eine Hand, in der sich entweder ein Minus- "-" oder Pluszeichen "+" befindet. Durch Klicken mit der linken Maustaste ändert sich der Wert in einzelnen Schritten, bei Klicks mit der rechten Maustaste in größeren Intervallen.*

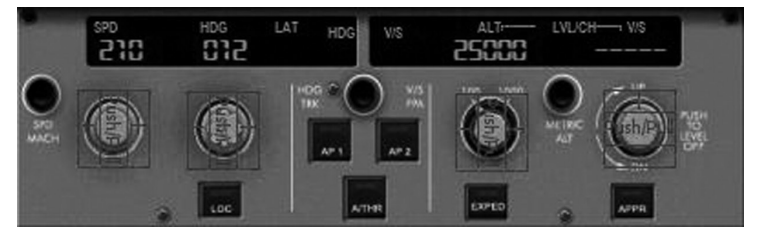

Die Wertänderungen sind in der folgenden Tabelle zusammengefasst:

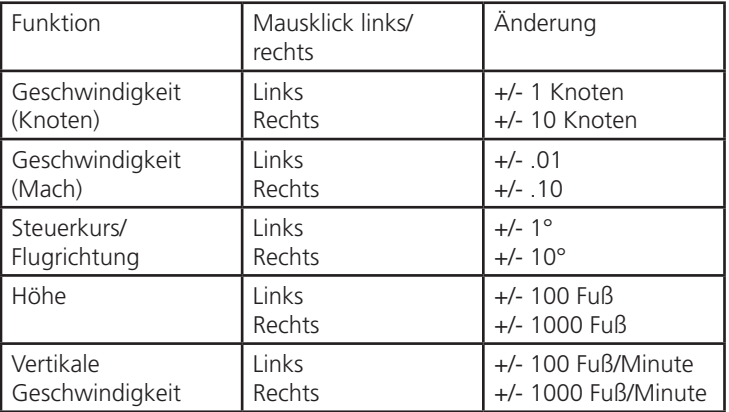

#### *Benutzung des Mausrades*

*Wenn die Maus über einen Knopf oder eine Klickzone bewegt wird, kann das Mausrad zum Einstellen verwendet werden. Normales Drehen am Mausrad bewirkt eine Änderung in kleinen Schritten. Wird gleichzeitig die UMSCHALT-Taste gedrückt gehalten, so ändert sich der jeweilige Wert in größeren Schritten (siehe Tabelle).*

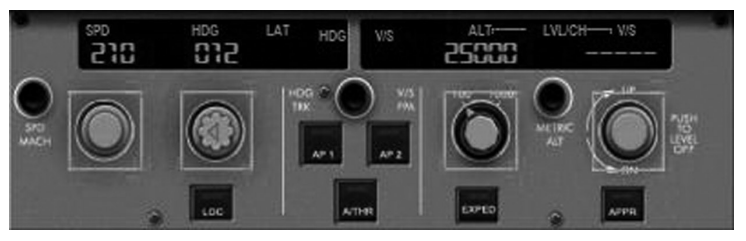

Um die Höhenvorwahl zu ändern, geben Sie zunächst die neue Höhe durch Drehen am Altitude-Knopf vor. Sie können dann den Steig- oder Sinkflug durch eine der folgenden Aktionen einleiten:

- Ziehen Sie den Höhendrehknopf. Dadurch schalten Sie die Höhe in den "Selected"-Modus, und die Steig- oder Sinkrate kann mit dem V/S Drehknopf vorgegeben werden. •
- Drücken Sie den Höhendrehknopf. Die Höhe schaltet in den "Managed"-Modus, und der Steig- bzw. Sinkflug wird vom Flugsteuerungscomputer berechnet. •
- Ziehen Sie den V/S Knopf, und geben Sie eine vertikale Geschwindigkeit an. •
- Drücken Sie den EXPED Taster. Dadurch wird ein sofortiger beschleunigter Steig- oder Sinkflug eingeleitet. •

#### **Funktionen im "Managed"-Modus**

Sobald ein Knopf gedrückt wird, übernimmt das Flugsteuerungssystem die Kontrolle. Die jeweilige Anzeige zeigt Striche, dazu wird ein Punkt dargestellt.

In diesem Beispiel sind Geschwindigkeit, Steuerkurs und vertikale Geschwindigkeit im "Managed"-Modus.

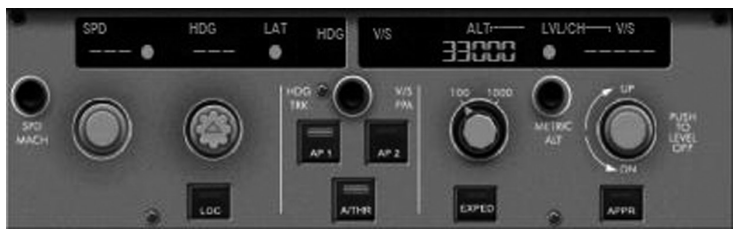

#### **Hinweise:**

- Die vertikale Geschwindigkeit/Flugpfad-Winkel können nicht "Managed" geschaltet werden. Das Drücken dieses Knopfes bewirkt das Halten der aktuellen Flughöhe. •
- Auch wenn sich die vertikale Navigation im "Managed"-Modus befindet, werden in der Höhenanzeige niemals Striche dargestellt. •

#### **Erinnerung:**

Vor dem Start sind Geschwindigkeit, Steuerkurs und vertikale Geschwindigkeit im "Managed"-Modus. Als Eselsbrücke zur Kontrolle der FCU vor dem Start mag daher der folgende Spruch dienen: "Strich Punkt Strich Punkt Punkt Strich". Es bedeutet, dass die SPD Anzeige Striche und den Punkt, die HDG Anzeige ebenfalls Striche und den Punkt, die ALT Anzeige einen Punkt, und die VS-Anzeige wiederum Striche zeigt.

Besonders wichtig ist hierbei der Punkt bei der ALT-Anzeige, da damit signalisiert wird, dass die gewählte Höhe über der Acceleration Altitude liegt. Nur dann wird der Anfangssteigflug korrekt durchgeführt.

#### **Aktivierungs-Taster**

An der FCU sind sieben Aktivierungs-Taster angebracht. Sie leuchten, wenn der jeweilige Modus aktiv ist.

#### **EFIS Control Panel**

**Flight Control Unit** 

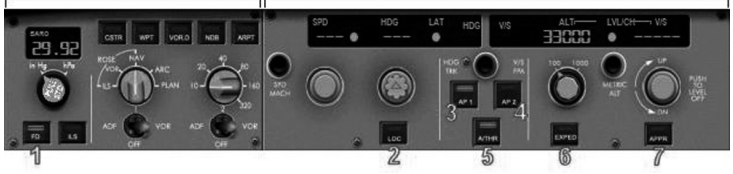

#### 1 – Flight Director Taster: FD

Mit diesem Taster wird der Flight Director aktiv geschaltet. Dies ist vor Inbetriebnahme des Autopiloten unbedingt erforderlich. Wie schon gesagt gibt der Flight Director vor, wie das Flugzeug fliegen soll, und der Autopilot führt dann nur die Befehle des Flight Directors aus (denken Sie beim Flight Director an das Gehirn, und beim Autopiloten an den Muskel).

#### 2 – Landkurssender: LOC

Dieser Taster aktiviert den Landekurssender-Modus. Falls aktiviert, folgt die laterale Navigation einem Landekurssender des ILS-Systems, welches mit NAV1 eingestellt wurde.

Der LOC-Modus sollte vor dem APPR Modus aktiviert werden.

#### 3-4 – Autopilot-Taster: AP1 und AP2

Mit diesen beiden Tastern aktiviert der Pilot den Autopiloten. Für größere Redundanz stehen 2 Autopiloten zur Verfügung, die wahlweise aktiv sein können. Nur im APPR Modus können beide gleichzeitig aktiv sein, dann erhöhen Sie die Sicherheit bei einer automatischen Landung. Der Autopilot sollte nicht mit diesen Tastern deaktiviert werden. Sollte er derart deaktiviert werden, so ertönt ein dauerhafter Warnton. Das Abschalten des Autopiloten sollte immer mit dem roten Knopf am Sidestick (oder durch ein zugewiesenes Tastaturkommando, z.B. "Z") deaktiviert werden. In diesem Fall ertönt der Warnton nur kurzzeitig.

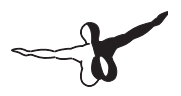

#### *Simulation des Sidesticks im Flugsimulator*

*Es wird empfohlen, den Autopilot-Schalter über die Tastenzuordnungsfunktion des Flugsimulators einem Joystick-Knopf zuzuweisen. Hiermit kann die Funktion des realen Flugzeugs nachgebildet werden, den Autopiloten nicht über die Taster AP1 bzw. AP2, sondern über den Knopf am Sidestick abzuschalten.* 

#### 5 – Automatischer Schub: A/THR

Das Drücken dieses Tasters aktiviert bzw. deaktiviert den automatischen Schub. Dieses System kann auch über die Schubhebel aktiviert bzw. deaktiviert werden. Mehr dazu später in diesem Kapitel. Der Taster ist beleuchtet, sowie das Schubsystem aktiv ist. Der exakte momentane Status des Systems kann aber nur am FMA abgelesen werden.

#### 6 – Beschleunigte Ausführung (expedite): EXPED

Das Drücken dieses Tasters bewirkt einen beschleunigten Steig- oder Sinkflug. Dieser entspricht einem in der Steigrate offenen Steigflug bei Green Dot-Geschwindigkeit. Ein beschleunigter Sinkflug entspricht einem in der Sinkrate offenen Sinkflug bei einer Geschwindigkeit von 340 Knoten bzw. Mach 0.80 .

#### 7 – Anflug (Approach): APPR

Drücken Sie diesen Taster zur Aktivierung des APPR-Modus, wenn sich das Flugzeug in einem ILS-Anflug befindet. Damit wird die automatische Steuerung angewiesen, dem Landekurssender und Gleitpfad eines aktiven ILS-Senders zu folgen. Für eine automatische Landung muss dieser Modus aktiv sein.

Sollte vorher der LOC-Modus aktiv gewesen sein, so wird dieser durch das Einschalten des APPR-Modus deaktiviert. Das Flugzeug folgt aber weiterhin dem Landekurssender, und zudem dann noch dem Gleitpfad.

#### **Hinweise**

#### Verwendung der Modi LOC bzw. APPR

Nach Aussage realer Piloten sollte der LOC-Modus immer vor dem APPR-Modus verwendet werden, auch wenn dies anders herum technisch ebenfalls möglich ist. Hintergrund ist, dass nur der publizierte Anflugpfad Sicherheit vor möglichen Hindernissen im Sinkflug bietet. Diese Sicherheit existiert nur, wenn gleichzeitig Landekurs und Gleitpfad aktiv sind, und das Flugzeug in Endanflugrichtung fliegt.

#### Automatische Landung

Bei kräftigem Seitenwird wird es für den Autopiloten schwierig, dem Landekurs zu folgen. Reale Piloten meinen, dass bei kräftigem Seitenwind niemals automatisch gelandet werden sollte. Der Mensch ist einfach besser dazu in der Lage, genau passende Korrekturen zu den Seitenwindeinflüssen auszuüben. Die automatische Landung eignet sich mehr für Anflüge bei schlechter Sicht, als für Anflüge bei Seitenwind.

#### Nutzung des automatischen Schubsystems

Viele Piloten meinen, man sollte das Autoschubsystem nicht in Verbindung mit manueller Steuerung verwenden. Der Grund liegt darin, dass das Autoschubsystem versucht, die Korrekturen des Menschen an der Steuerung wiederum durch Schubeinsatz zu korrigieren. Gerade der Anstellwinkel ist hierfür empfindlich. Andere Piloten wiederum widersprechen dieser Meinung und sagen, das Autoschubsystem sei sensibel genug, diese Feinheiten auszugleichen. Sie sollten Sich hier selbst eine Meinung bilden.

Bei starken Winden werden Sie feststellen, dass das Autoschubsystem laufend zur Korrektur den Schub erhöht. Das mag auf den ersten Blick seltsam klingen, ist aber sinnvoll, um die an der FCU vorgegebenen Geschwindigkeiten einzuhalten. Nach meiner persönlichen Meinung ist der Einfluss des Windes auf die Fluggeschwindigkeit im Flugsimulator sowieso zu hoch.

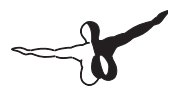

#### Manuelles Fliegen

Viele Piloten empfehlen, im manuellen Flug anstelle des HDG-V/S Modus lieber den TRK/FPA-Modus zu verwenden. Das grüne Flugsteuerungssymbol, "the bird" genannt, welches die Flugrichtung vorgibt, sei vom menschlichen Piloten dann besser zu verstehen:

- In der lateralen Flugplanansicht wird der Windeinfluss besser sichtbar, das Flugzeug zeigt dorthin, wo das Flugzeug auch wirklich hinfliegt. •
- In der Vertikalansicht wird der Anstellwinkel dargestellt, mit welchem das Flugzeug dem Gleitpfad folgt. Dadurch wird ein einfacherer Anflug möglich. •

#### **Sidesticks und Ruderpedale**

Im realen Flugzeug werden die Sidesticks fest in der Neutralposition gehalten, sobald der Autopilot aktiviert wird. Ein starker Steuerausschlag am Sidestick oder an den Ruderpedalen zeigt der Automatik, dass der Pilot die Kontrolle übernehmen möchte. Der Autopilot wird dann zusammen mit einem Warnton deaktiviert. Diese Art der Deaktivierung ist nicht empfehlenswert. Der Warnton kann durch eine der beiden folgenden Maßnahmen abgeschaltet werden:

- Reaktivierung des Autopiloten durch drücken der entsprechenden FCU Taster •
- Drücken des Autopilot-Knopfes am Sidestick, um das Abschalten zu bestätigen •

*Im Flugsimulator wird diese Funktion ebenfalls durch einen starken Steuerausschlag mit dem Joystick oder den Rudern betätigt. Der Autopilot schaltet dann ebenfalls ab.*

#### Schubhebel

Die Schubhebel dieses Flugzeugs verfügen über vier Einrastpositionen. Wenn der Pilot die Schubhebel bewegt, kann er diese Einrastpositionen erfühlen.

Die Einrastpositionen korrespondieren mit den entsprechenden Schubmodi:

- IDLE •
- CL für Steigflug •
- FLX/TMP für Flexible/Maximum Continuous Thrust (Flexibler oder maximal dauerhafter Schub) •
- TO/GA für Takeoff/Go-Around (Starten bzw. Durchstarten) •

Die Schubhebel verfügen über 2 rote Knöpfe an der Seite der Griffe, die sogenannten "instinctive buttons". Sie werden zum Deaktivieren des automatischen Schubsystems verwendet.

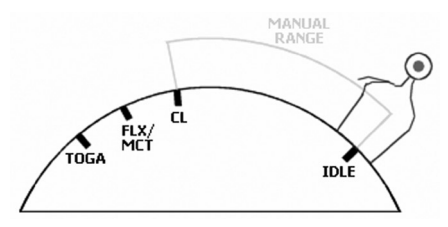

#### *Simulation der Schubhebelbewegung im Flugsimulator:*

*Da die Schubhebel an Joysticks nicht über mechanische Einrastpositionen verfügen, wird das Einrasten hier durch Abspielen eines entsprechenden Klanges simuliert. Wenn Sie daher ihren Schubhebel bewegen, sollten Sie auf dieses Geräusch achten, da es ihnen anzeigt, wenn der Schubhebel eine Einrastposition erreicht hat. Sie können den momentanen Schubmodus auch am E/WD Bildschirm ablesen.*

*Das automatische Schubsystem funktioniert auch, wenn die Schubhebel mit der Tastatur bedient werden. Wir empfehlen aber dringend die Verwendung eines Schubhebelgerätes.*

### *Simulation der "instinctive buttons" im Flugsimulator:*

*Die Funktion der "instinctive buttons" ist auf das automatische Schubsystem des Flugsimulators abgebildet. Sie können daher einen beliebigen Joystickknopf oder eine Taste der Funktion "Autothrottle aktivieren" zuweisen, und damit diese Buttons simulieren.* Sobald sich die Schubhebel außerhalb einer Einrastposition (d.h. im manuellen Schubmodus) befinden, verhalten sie sich wie die Schubhebel jedes anderen Flugzeugs: Die Schubleistung entspricht der Schubhebelstellung.

Die Hebel können in die folgenden Rastpositionen bewegt werden:

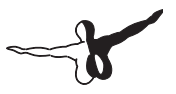

- Position IDLE: Das Autoschub-System wird abgeschaltet, und die Triebwerke auf Leerlauf gefahren, es sei denn, Modus TOGA-LOCK wird aktiviert. •
- Position CL: Das automatische digitale Schubsystem (FADEC) setzt die Triebwerke auf Steigschubleistung.
- Position FLX/MCT: FLX wird für den Start mit reduzierter Schubleistung verwendet, MCT ist für den Flug mit nur einem Triebwerk vorgesehen.
- Position TOGA: Unabhängig von der momentanen Situation wird maximale Triebwerksleistung (z.B. für den Fall des Durchstartens) zur Verfügung gestellt.

#### **Standardverfahren**

Wann immer möglich sollte das automatische Schubsystem verwendet werden, auch wenn einige Piloten vorschlagen, es für den manuellen Flug abzuschalten. Es sollte direkt nach dem Start eingeschaltet, und dann bis nach der Landung aktiviert bleiben. Die Standardverfahren sind dabei die folgenden:

- Beim Triebwerksstart befinden sich die Schubhebel in Position IDLE. •
- Zum Rollen können sie in den manuellen Bereich bewegt werden. Rollen ist mit Leerlauf (IDLE) möglich, es wird lediglich etwas Schub für das erste Anrollen benötigt.
- Für den Start hat der Pilot die Wahl zwischen den Modi FLX oder TOGA. Es sollte sooft als möglich FLX verwendet werden, um die Triebwerke zu schonen. TOGA Maximalschub sollte nur auf kurzen oder nassen Pisten, oder bei ungünstigen Windverhältnissen verwendet werden (insbesondere Windscherungen). Sobald Startschub gegeben wird (FLX oder TOGA), wird das Autoschub-System in Bereitschaft geschaltet: Das A/THR Licht an der FCU leuchtet, und im FMA wird A/THR in Blau dargestellt (5. Spalte).
- Nachdem Start und dem Passieren der Acceleration Altitude (üblicherweise 1500 Fuß AGL) wird der Pilot aufgefordert, die •

Schubhebel auf Einrastposition CL zu setzen. Dazu blinkt die Anzeige LVR CLB im FMA. Sobald die Schubhebel in die Einrastposition CL bewegt worden sind, wird das automatische Schubsystem aktiviert: Die A/THR Anzeige im FMA wechselt zur Farbe Weiß.

Während des gesamten Fluges sollten die Schubhebel in der • Einrastposition CL verbleiben, es sei denn es wird maximaler Schub benötigt (z.B. im Notfall).

In diesem Flugzeug bewegen sich die Schubhebel nicht selbsttätig – auch dann nicht, wenn sie vom FADEC System kontrolliert werden. Es ist vorgesehen, dass sie in der Einrastposition CL verbleiben, solange das Autoschub-System aktiviert ist. Aus diesem Grunde müssen die Piloten gewarnt werden, sobald Leerlaufschub gegeben wird. Diese Warnung erscheint auf dem E/WD Bildschirm als Nachricht "IDLE". Sie blinkt für einige Sekunden.

#### **Überwachung**

Das automatische Schubsystem kann mit verschiedenen Systemkomponenten überwacht werden:

- Auf dem E/WD Bildschirm wird der jeweilige aktive Schubmodus mit einem blauen Kreis an den N1 Anzeigen dargestellt. •
- Der jeweilige Status wird zudem als Textnachricht angezeigt (z.B. IDLE oder A.FLOOR). •
- An der FCU leuchtet der Taster A/THR auf, wenn das Autoschub-System entweder vorgewählt oder aktiv ist. Das Licht ist aus, sobald das System deaktiviert ist.
- Auf dem Bildschirm der primären Fluglageanzeige (PFD) zeigt das FMA in der Spalte 1 den derzeitigen Schubmodus, und in der Spalte 5 den Status des Gesamtsystems (aus, vorgewählt oder aktiviert) an. •

•

#### **Autoschub-Modi**

Das automatische Schubsystem kennt 2 Modi:

- Modi mit konstanter Schubleistung: Dabei wird eine fixe Schubleistung vorgegeben, und die Geschwindigkeit des Flugzeugs über dessen Anstellwinkel verändert. •
- Variable Schubmodi: Hierbei wird die Geschwindigkeit über die Schubleistung verändert.

#### **Alpha Floor – Schutz vor Überziehen**

Falls das "Alpha Protection" Schutzsystem einen abnorm hohen Anstellwinkel feststellt, wird der Modus "Alpha Floor" aktiviert, welcher automatisch volle Schubleistung gibt (unabhängig von der Position der Schubhebel, und auch wenn das automatische Schubsystem deaktiviert war). Zum selben Zeitpunkt wird der Anstellwinkel verringert, um die Gefahr des Überziehens zu vermindern. Im FMA wird in der ersten Spalte die Nachricht A.FLOOR angezeigt.

Sobald der Anstellwinkel wieder im normalen Bereich liegt, wird der Alpha Floor Modus deaktiviert, und das Schubsystem auf TOGA gesetzt und geschützt (locked). Im FMA erscheint in der ersten Spalte TOGA LK.

Um den TOGA LK Modus aufzuheben, sollte der Pilot den folgenden Empfehlungen folgen:

- 1. Die Schubhebel in die Einrastposition TOGA bewegen, um eine unterschiedliche Schubleistung nach dem Ausschalten des Autoschub-Systems zu vermeiden.
- Das Autoschub-System ausschalten, indem entweder einer der 2. beiden "instinctive buttons" an den Schubhebeln, oder der A/THR Taster an der FCU gedrückt wird.
- 3. Die Schubhebel in die CL Einrastposition schieben.
- Das Autoschub-System erneut aktivieren, indem der Taster 4.A/THR an der FCU erneut gedrückt wird.

# Flugführung

Das Kapitel Flugführung befasst sich mit allen automatischen Flugmodi: Geschwindigkeitskontrolle, laterale und vertikale Flugführung.

#### **Geschwindigkeitskontrolle**

Diese wird hauptsächlich durch das automatische Schubsystem wahrgenommen.

Ist das automatische Schubsystem ausgeschaltet, wird es vorgewählt, sobald die Schubhebel während des Starts in die Einrastposition FLX/MCT oder TOGA geschoben werden; oder wenn die Schubhebel während des Fluges in die Einrastposition TOGA gebracht werden, und die Klappen ausgefahren sind (Im Falle eines Durchstartmanövers). Sobald das automatische Schubsystem vorgewählt ist, leuchtet das Licht am A/THR Taster an der FCU, und im FMA erscheint eine blaue Anzeige A/THR.

Sie sollten wissen dass das A/THR Licht an der FCU auch leuchtet, wenn das automatische Schubsystem aktiv ist. Der Pilot muss sich daher am FMA vergewissern, ob das System nur **vorgewählt**, oder aber **aktiv** ist.

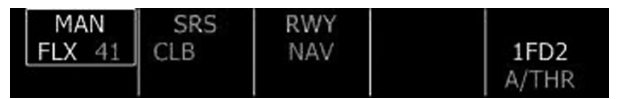

Typische FMA-Anzeige nach dem Setzen von Startschub. Spalte 1 zeigt, dass FLEX Schub gewählt wurde, in Spalte 5 ist das Autoschub-System im Modus "vorgewählt".

Sobald das Autoschub-System sich im Modus "vorgewählt" befindet, stehen nur noch die Modi mit konstanter Schubleistung zur Verfügung:

#### **TOGA – Takeoff /Go-Around: •**

In diesem Modus steht maximale Schubleistung zur Verfügung. Das FMA zeigt in Spalte 1 "MAN TOGA".

**FLX – Flex: •**

Wird für den Start mit reduzierter Schubleistung verwendet. Die Schubleistung hängt von der Temperaturvorgabe ab, die in der MCDU auf der PERF Seite gemacht wurde. Befindet sich

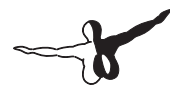

das Flugzeug am Boden, zeigt das FMA in Spalte 1 "MAN FLX" sowie die gewählte Temperatur in Blau.

Ist der Modus Flex gewählt, aber es wurde keine Temperatur in der MCDU angegeben, so meldet der E/WD Bildschirm "FLX TEMP NOT SET". In einem solchen Falle sollte im Modus TOGA gestartet werden, indem die Schubhebel in die Einrastposition TOGA geschoben werden. Damit wird die Warnmeldung entfernt.

#### **MCT – Maximaler dauerhafter Schub: •**

Eine konstante Schubleistung, abhängig von den momentanen Umgebungsbedingungen. Dies ist der normale Modus bei einem Triebwerksausfall.

#### **CL – Steigleistung: •**

Die Steigleistung basiert ebenfalls auf den momentanen Umgebungsbedingungen. In diesem Modus zeigt das FMA "THR CLB". Die Geschwindigkeit wird über den Anstellwinkel des Flugzeugs reguliert. Dies ist der übliche Modus im Steigflug.

#### **IDLE – Leerlauf: •**

Dieser Modus hält die Triebwerke im Leerlauf. Die Anzeige "THR IDLE" erscheint im FMA, und im E/WD Bildschirm blinkt die Nachricht "IDLE". Die Geschwindigkeit des Flugzeugs wird über den Anstellwinkel reguliert. Dies ist der übliche Modus für den "offenen" Sinkflug.

Der jeweilige Autoschub-Modus wird im FMA in der Spalte 1 angezeigt. Sobald vorgewählt, wird er in der Farbe Weiß und von einem Rahmen umgeben dargestellt.

Automatischer Schub wird deaktiviert indem entweder der Taster A/THR an der FCU gedrückt, oder die Schubhebel in die Einrastposition IDLE gezogen werden.

#### **Automatisches Schubsystem ist aktiv**

Wurde das automatische Schubsystem vorgewählt, so wird es aktiv, sobald die Schubhebel in die Einrastposition CL geschoben werden. Ist es deaktiviert, so kann es aktiviert werden, indem der Taster A/THR an der FCU betätigt wird.

Ist das automatische Schubsystem aktiv, so leuchtet der Taster A/THR an der FUC, und im FMA in der Spalte 5 wird A/THR in Farbe Weiß

angezeigt. Der jeweilige aktive Schubmodus wird in Spalte 1 des FMA in Grün dargestellt.

Ist das automatische Schubsystem aktiv, so stehen die konstanten und variablen Schubmodi zur Verfügung. Nur in diesem Falle verfügt das automatische Schubsystem über die volle Kontrolle des Schubes, um die Geschwindigkeit sowohl im "selected" wie "managed" Modus bzw. während eines ILS-Anfluges den Gleitpfad zu halten.

Variable Schubmodi sind:

SPEED •

Dieser Modus steht nur bei aktiviertem Autoschub-System zur Verfügung. Die Anzeige "SPEED" erscheint im FMA in Spalte 1 in Grün.

Das automatische Schubsystem wechselt selbsttätig in diesen Modus wenn:

- das Flugzeug einen Steig- oder Sinkflug beendet,
- ein vertikaler Flugführungs-Modus aktiv ist, der einen speziellen vertikalen Flugweg (V/S oder LOC Modus) vorgibt,
- Der Flight Director ausgeschaltet wurde.
- MACH •

Dieser Modus ist mit dem Modus SPEED identisch. Er ist nur in großen Höhen verfügbar. Das Autoschub-System wechselt bei vorgegebener Flughöhe selbsttätig von SPEED zu MACH und zurück.

Das automatische Schubsystem kann in den Status "vorgewählt" gebracht werden, indem die Schubhebel in die Einrastpositionen FLX/ MCT oder TOGA geschoben werden.

Das automatische Schubsystem wird abgeschaltet, indem der A/THR Taster an der FCU betätigt, oder die Schubhebel zurück in die Position IDLE geschoben werden. In diesem Falle erscheint die Nachricht A/THR OFF im E/WD Bildschirm, und für einige Sekunden wird ein Warnton abgespielt.

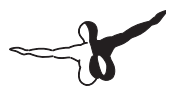

#### **Schubleistungsbegrenzung**

Im Normalbetrieb sollten die Schubhebel während des gesamten Fluges in der Einrastposition CL verbleiben. Ist das automatische Schubsystem aktiv, und die Schubehebel werden in den manuellen Bereich unterhalb der Einrastposition CL gebracht, so steht Schubleistung nur entsprechend der relativen Position der Schubhebel zur Verfügung. Wird die Schubleistung durch das automatische Schubsystem begrenzt, so wird eine "Master Caution" Warnung erzeugt, und eine entsprechende Nachricht im E/ WD Bildschirm angezeigt. Ein Warnton erklingt solange, bis korrigierende Maßnahmen ergriffen werden.

#### **Schubleistung fixiert**

Wenn das automatische Schubsystem vorgewählt wird, während sich die Schubhebel in der Einrastposition CL befinden, und dann das System durch Drücken des A/THR Tasters an der FCU deaktiviert wird, bleibt der Schub konstant bei CL, bis die Schubhebel aus dieser Position heraus bewegt werden. Diese Nachricht wird durch einen blinkenden Schriftzug "THR LK" in der 1. Spalte des FMA angezeigt, zudem fordert eine Nachricht im E/WD Bildschirm den Piloten auf, die Schubhebel zu bewegen. Ein Warnton wird wiederholend abgespielt, bis korrigierende Maßnahmen ergriffen worden sind.

### Laterale Flugführung

Die laterale Flugführung bietet Führung entlang des lateralen Flugweges entsprechend den Einstellungen der FCU, oder den Vorgaben des im FMGC gespeicherten Flugplans.

Übt der Pilot die Kontrolle über die den lateralen Flugweg über die FCU aus, handelt es sich dabei um "selected" Modi. Alternativ kann er die Steuerung an den FMGC übertragen, dann spricht man von "managed" lateralen Modi-

#### **Automatische laterale Modi**

Sobald während des Startvorganges die Schubhebel in die Einrastpositionen FLX oder TOGA geschoben werden, wird der laterale Modus RWY (Runway) aktiviert. Dieser Modus dient dazu, dass der Pilot besser der Pistenrichtung folgen kann. Verfügt die Piste über ein ILS, so wird dessen Frequenz gesetzt, und eine Kursabweichungsanzeige im PFD Bildschirm eingeblendet. Existiert für die Piste kein ILS, so entfällt diese Anzeige.

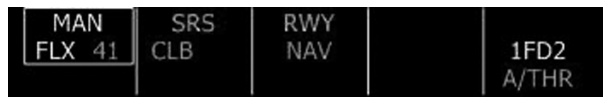

Typische FMA-Anzeige nach dem Setzen von Startleistung. Spalte 3 zeigt den aktivierten RWY-Modus (in Grün), der NAV-Modus ist vorgewählt (in blau).

Wenn das Flugzeug eine Höhe von 20 Fuß über dem Boden erreicht, wird der NAV-Modus aktiviert (falls ein Flugplan definiert ist). Ist kein Flugplan definiert, oder führt der Flugplan zu einer Flugwegunterbrechung (Discontinuity), aktiviert sich der RWY TRK Modus (Pistenrichtung), um dem Piloten zu helfen, weiter in Pistenrichtung zu fliegen, bis ein anderer lateraler Modus aktiviert wird.

#### **"Selected" lateraler Modus**

Manuelle ("selected") laterale Flugführung wird erreicht, indem der HDG Drehknopf an der FCU gezogen wird. Dann kann (je nach FCU-Modus) der Steuerkurs bzw. die Navigationsrichtung (Track) gewählt werden.

#### **"Managed" lateraler Modus**

Durch Drücken des FCU HDG-Knopfes aktiviert die Crew den lateralen ..managed" HDG-Modus. Dadurch wird Modus NAV aktiviert (Anzeige in Grün im FMA). Das Flugzeug folgt dann dem im FMGC programmierten Flugweg.

Wird der Managed HDG Modus am Boden aktiviert, so wird der Nav-Modus vorgewählt (Anzeige NAV in Blau im FMA). Der NAV-Modus wird dann automatisch kurz nach dem Start aktiv.

## Vertikale Flugwegführung

Die vertikalen Modi bieten Flugwegführung auf der Basis des im FMGC eingegebenen Flugplans und der Vorgaben der FCU. Der Pilot kann dabei die vertikale Kontrolle manuell durch Einstellungen an der FCU ("Selected" vertikale Modi) ausüben, oder aber die Kontrolle dem FMGC überlassen ("Managed" vertikale Modi).

Vertikale Modi werden immer in der Spalte 2 des FMA angezeigt. Der aktive Modus steht dabei ganz oben in grün, der als nächstes vorgewählte Modus darunter in blau.

#### **Automatische vertikale Modi**

Sobald während des Startvorganges die Schubhebel in die Einrastpositionen FLX oder TOGA geschoben werden, wird der vertikale Modus SRS (Speed Reference System) aktiv. Dazu müssen 2 Voraussetzungen erfüllt sein:

- Die Klappen müssen ausgefahren sein. •
- Eine V2 Geschwindigkeit muss in der MCDU auf der Takeoff PERF Seite eingetragen sein. •

Mit diesem Modus wird der Anfangssteigflug vom Boden bis zur Acceleration Altitude kontrolliert. Das Flugzeug steigt dabei mit der bestmöglichen Steigrate, und hält dabei eine Geschwindigkeit von V2+10 Knoten (V2, falls ein Triebwerk ausgefallen ist). Dieser Modus ist sehr praktisch, sie müssen lediglich dem Flight Director folgen, um einen perfekten Start hinzubekommen.

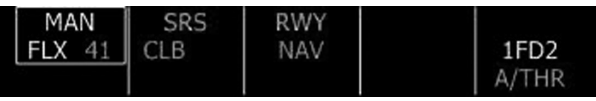

Typische FMA-Anzeige nach dem Setzen von Startschub. Spalte 2 zeigt das aktivierte SRS System (Anzeige SRS in grün), "Managed" Steigmodus CLB ist vorgewählt (Anzeige CLB in blau).

Wenn die Acceleration Altitude erreicht ist, wechselt der vertikale Modus in den Modus CLB.

#### **"Selected" vertikale Modi**

Der Pilot kann die vertikale Kontrolle manuell über die FCU mit den folgenden Aktionen ausüben:

- Eine neue Höhe am Altitude-Knopf der FCU auswählen. •
- Danach einen vertikalen Modus über den Altitude-Knopf, den V/S Knopf oder den EXPED Taster bestimmen. Diese Aktion bestimmt, welcher vertikale Modus für den Steig- oder Sinkflug verwendet wird: V/S, FPA, offener Steigflug oder offener Sinkflug.

#### **Offener Steigflug (OP CLB)**

Dieser Modus wird verwendet, um ohne Beachtung von Höhenbeschränkungen auf die vorgewählte Höhe zu steigen. Dieser Modus ist mit dem THR CLB Schubmodus (konstante N1 Schubleistung entsprechend den CL Einstellungen) verknüpft. Ist dieser Modus aktiv, so wird die gewünschte Geschwindigkeit ("selected" oder "managed") durch Anpassung des Anstellwinkels gehalten. Die V/S Anzeige der FCU zeigt daher Striche.

Wird der EXPED während des offenen Steigflugs gedrückt, so steigt das Flugzeug so schnell als möglich. Dabei wird "Green Dot" Geschwindigkeit als Vorgabe verwendet.

Der offene Steigflug kann nur bei aktiviertem Autopiloten und bei aktiviertem Autoschub-System gewählt werden. Dazu dienen die folgenden Aktionen:

- Wählen einer größeren Flughöhe als der momentan eingestellten 1. an der FCU,
- 2. und ziehen des ALT-Knopfes.

**Hinweis:** Beträgt die Höhenänderung weniger als 1.200 Fuß, wird die vertikale Geschwindigkeit automatisch auf 1000 Fuß/Minute gesetzt, und die FMA Anzeigen ändern sich nicht.

Im offenen Steigflug sieht die FMA-Anzeige wie folgt aus:

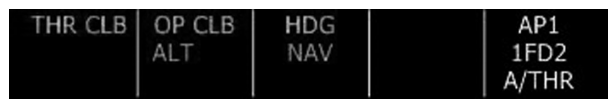

### **Offener Sinkflug (OP DES)**

Dieser Modus entspricht weitgehen dem offenen Steigmodus. Das Flugzeug sinkt damit auf die vorgewählte Höhe, ohne etwaige Höhenbeschränkungen einzubeziehen. OP DES ist mit dem Schubmodus THR IDLE verknüpft, was bedeutet, dass sich die Triebwerke während des Sinkflugs im Leerlauf befinden.

Wird der EPED Taster während eines offenen Sinkflugs betätigt, so sinkt das Flugzeug so schnell als möglich, unter Beachtung einer Maximalgeschwindigkeit von 340 Knoten/Mach 0.80 (ggf. noch begrenzt durch die Vmax Geschwindigkeit).

Der offene Sinkflug kann nur dann aktiviert werden, wenn sowohl der Autopilot als auch das automatische Schubsystem aktiv sind. Die folgenden Aktionen sind notwendig:

- 3. Eine Höhe unterhalb der momentan an der FCU eingestellten Höhe wird mit dem ALT-Knopf der FCU gewählt,
- 4. danach wird der ALT-Knopf an der FCU gezogen.

**Hinweis:** Der offene Sinkflug sollte nicht bei niedrigen Höhen verwendet werden.

### **Vertikale Geschwindigkeit / Flugpfad-Winkel (VS oder FPA)**

Diese Modi erlauben es dem Piloten, den Steig- oder Sinkflug über die Steig- bzw. Sinkgeschwindigkeit, oder aber den Flugpfad-Winkel zu kontrollieren. Der jeweilige Modus hängt vom Status der FCU (Taster V/S-HDG oder TRK-FPA) ab. In den Anzeigen der FCU erscheinen die jeweils relevanten Werte.

Diese vertikalen Modi sind mit den Autoschub-Modi Speed/Mach verknüpft (variable Schubmodi, bei denen die Triebwerksleistung entsprechend der Zielgeschwindigkeit angepasst wird).

Der FMA zeigt die entsprechenden Modi V/S oder FPA in blau an. Im V/S Modus sehen FMA und FCU wie folgt aus:

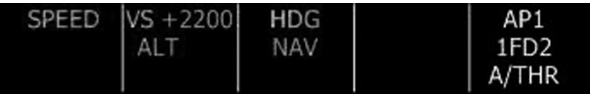

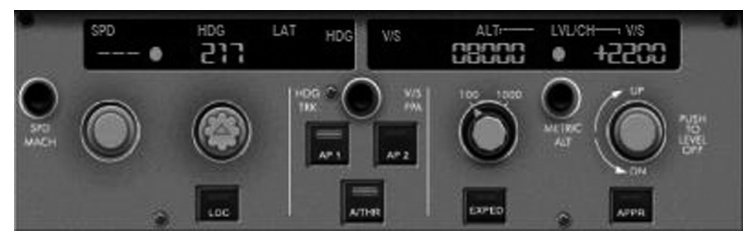

Im FPA-Modus dagegen erscheinen die Anzeigen so:

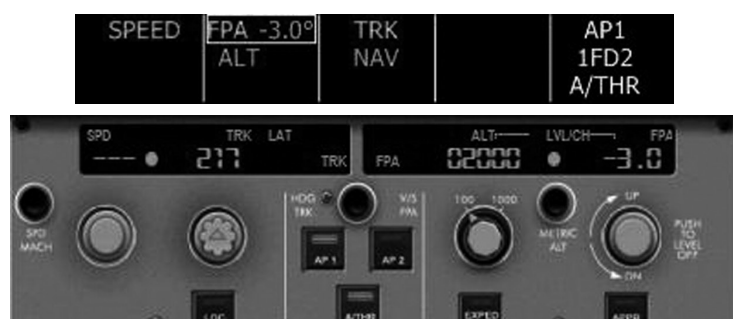

#### **"Managed" vertikale Modi**

In "managed" vertikalen Modi legt das FMGC das jeweils beste Steigoder Sinkprofil fest.

Als Vorgabe wird der vertikale Modus CLB am Boden für den Steigflug vorgewählt. Dazu erscheint CLB in blau im FMA. Dies bedeutet, dass der Modus automatisch aktiviert wird, sobald das Flugzeug die Acceleration Altitude durchflogen hat (konsultieren Sie das Kapitel FMGC für weitere Informationen über die Acceleration Altitude).

#### "Managed" Climb (Steigflug im "managed" Modus)

Dieser Modus kann jederzeit durch Auswählen einer größeren Höhe an der FCU und darauf folgendem Drücken des ALT-Knopfes aktiviert werden. Der vertikale Modus CLB steht nur zur Verfügung, wenn der laterale "managed" Modus NAV aktiv ist.

Der "managed" CLB Modus ist dem zuvor beschriebenen offenen Steigflug sehr ähnlich. Der einzige Unterschied ist, dass der "managed" CLB Modus etwaige Höhenbeschränkungen beachtet. Sind keine Höhenbeschränkungen eingetragen, so sind "managed" und "open" CLB identisch.

Ist eine Höhenbeschränkung für den nächsten Wegpunkt eingetragen, wird diese durch den Steigmodus beachtet. Die Zielhöhe wird dabei auf die Höhenbeschränkung limitiert. Die Zielhöhe entspricht also der Begrenzung, auch wenn die vorgewählte Zielhöhe an der FCU darüber liegt. In diesem Zustand erscheint das Symbol für die Zielhöhe auf der Höhenanzeige des PFD-Bildschirms, und eine ALT Nachricht in Magenta wird im FMA angezeigt, um auf die Begrenzung hinzuweisen. Sobald der Wegpunkt mit der Begrenzung überflogen ist, wird die an der FCU eingestellte Höhe wieder zur Zielhöhe (es sei denn, es folgt eine weitere Höhenbegrenzung um Flugplan).

#### **"Managed" Sinkflug (Descend)**

Ein "managed" Sinkflug sollte nur eingeleitet werden, wenn sich das Flugzeug auf seiner Reiseflughöhe befindet. Er kann nur aktiviert werden, wenn der laterale Modus NAV aktiv ist (managed). Um einen "managed" Sinkflug einzuleiten, muss eine Höhe unterhalb der derzeitigen Höhe an der FCU gewählt und danach der ALT-Knopf gedrückt werden.

Wird ein "managed" Sinkflug aktiviert, so versucht das Flugzeug, solange als möglich mit Leerlaufschub zu sinken, um Treibstoff zu sparen. Höhenbeschränkungen werden dabei beachtet, besonders die Geschwindigkeitsbeschränkung beim Durchfliegen der Begrenzungshöhe (Limitation Altitude). Üblicherweise ist diese Begrenzung 250 Knoten unterhalb von 10.000 Fuß. Das FMGS berechnet hierfür einen idealen Sinkflug-Pfad, den es soweit als möglich einzuhalten versucht. Sobald Sie den Sinkflug einleiten, erscheint die folgende Anzeige im FMA:

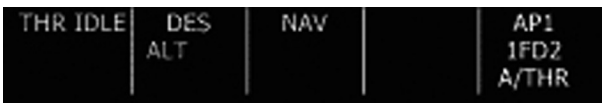

Der Schub wird auf Leerlauf reduziert, und in der Höhenanzeige des PFD erscheint ein magentafarbener Kreis. Dieser gibt die vertikale Abweichung zwischen der momentanen Höhe, und der als ideal berechneten Höhe an. Bei einem "managed" Sinkflug verwendet das FMGC die vertikale Geschwindigkeit, um diese Abweichung so gering wie möglich zu halten. Dies wird erreicht, indem die Geschwindigkeit während des Sinkflugs in Schritten von +/- 20 Knoten um die errechnete Idealgeschwindigkeit herum variiert wird. Dieser Geschwindigkeitsbereich wird in der Geschwindigkeitsanzeige im PFD durch 2 halbe Dreieckssymbole markiert. Sie geben den verfügbaren Bereich an, indem der kalkulierte Sinkflug-Pfad eingehalten werden kann.

Der beste Zeitpunkt, an dem ein "managed" Descend aktiviert werden kann, ist der Punkt des "Top of Descend". Er wird im Navigationsdisplay entlang der Route durch einen nach unten abknickenden Pfeil symbolisiert.

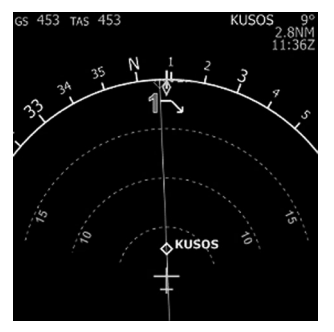

Der "Top of Descend" Punkt, welcher durch den FMGC berechnet wird, wird im Navigationsdisplay durch einen weißen Abwärtspfeil symbolisiert (1).

Natürlich können Sie den Sinkflug auch vor oder nach dem kalkulierten .. Top of Descend" Punkt einleiten. In diesem Falle wird das FMGC sein möglichstes versuchen, um das Flugzeug wieder innerhalb des berechneten Sinkflug-Pfades zu bringen. Leiten Sie den Sinkflug vor Erreichen des berechneten Punktes ein, so sinkt das Flugzeug mit 1000 Fuß/Minute, bis der vom Computer berechnete Sinkflug-Pfad erreicht wird. Sinken Sie nach dem kalkulierten Punkt, so leitet das FMGC einen Sinkflug bei Leerlaufschub mit hohe Sinkrate ein, und versucht dabei, die Geschwindigkeit in einem Bereich von +/- 20 Knoten zur errechneten Geschwindigkeit zu halten. Befindet sich das Flugzeug sehr weit oberhalb des errechneten Sinkflug-Pfades, kann das FMGC eventuell den Sinkflug-Pfad nicht erreichen, da hierzu eine höhere Sinkgeschwindigkeit als vorgegeben notwendig wäre. In diesem Fall ist die einzig verbleibende Option die, die Störklappen auszufahren, so dass der Sinkflugwinkel bei gleichbleibender Geschwindigkeit vergrößert wird.

Das nachfolgende Beispiel zeigt einen "managed" Sinkflug, bei dem sich das Flugzeug oberhalb des berechneten Sinkflug-Pfades befindet:

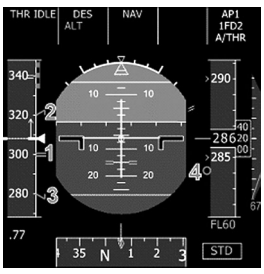

Während eines "managed" Sinkfluges zeigt der PFD-Bildschirm Höhenund Geschwindigkeitsinformationen relativ zum Sinkflug an.

- 1. Die Zielgeschwindigkeit im Sinkflug wird mit einem "=" Zeichen in Magenta symbolisiert.
- 2. Das FMGC kann die Geschwindigkeit bis zur maximalen "managed" Sinkgeschwindigkeit (Zielgeschwindigkeit + 20 Knoten) anpassen.
- Muss das Flugzeug verlangsamt werden, so kann die 3. Geschwindigkeit bis zu 20 Knoten unter die Zielgeschwindigkeit reduziert werden.
- Die Sinkpfad-Anzeiger (Kreis in Magenta) zeigt die vertikale 4.Abweichung vom kalkulierten Sinkprofil.

In diesem Beispiel befindet sich das Flugzeug oberhalb des Sinkpfades (der magenta Kreis ist unterhalb der gelben Höhenlinie), weshalb das FMGC eine höhere Geschwindigkeit als berechnet (300 Knoten) angewiesen hat. Damit wird der Sinkpfad-Winkel vergrößert, während gleichzeitig der Schub auf Leerlauf bleibt. Die Geschwindigkeit wird dabei 320 Knoten nicht überschreiten. Ist auch diese Geschwindigkeit noch zu niedrig, um den berechneten Sinkflug-Pfad zu erreichen, müssen die Störklappen ausgefahren werden, um den Winkel weiter zu vergrößern. Dies wird in einer SEHR großen Sinkrate resultieren.

Während eines "managed" Sinkflugs werden weitere Informationen durch das FMGC berechnet und im ND durch sogenannte "Pseudo-Wegpunkte" angezeigt. Diese Pseudo-Wegpunkte sind vom FMGC

berechnete Wegpunkte, und werden dem Flugplan hinzugefügt, sobald alle für die Berechnung notwendigen Eingaben durch die Crew getätigt worden sind.

Die folgenden Pseudo-Wegpunkte werden berechnet:

Speed Limit: •

Wird durch einen ausgefüllten magenta Punkt symbolisiert. An diesem Punkt beschleunigt oder verlangsamt das Flugzeug, um eine neue Vorgabegeschwindigkeit zu erreichen. In nachfolgendem Beispiel ist dies der Punkt, an dem das Flugzeug 10.000 Fuß durchfliegt, und dabei von 250 auf 300 Knoten beschleunigt.

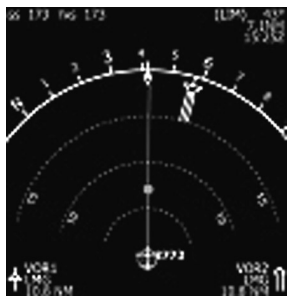

Top of Climb (1) / Top of Descend (2): Diese beiden Punkte werden durch weiße Pfeile im ND dargestellt. Der Top of Climb bezeichnet dem Punkt, an dem das Flugzeug seine Reiseflughöhe erreichen soll, der Top of Descend dagegen markiert die Position, an der die Crew den Sinkflug einleiten sollte, um dem kalkulierten Sinkprofil so exakt wie möglich zu folgen. •

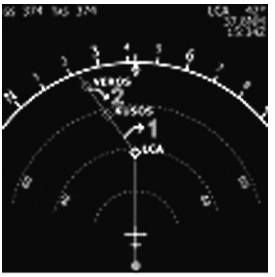

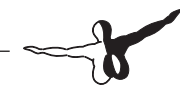

Verzögerungspunkt (Deceleration Point): •

Dieser Punkt ist mit einem großen "D" markiert. An dieser Stelle verlangsamt das Flugzeug, um die passende Geschwindigkeit für den Endanflug zu erreichten. Befindet das Flugzeug in einem lateralen und vertikalen "managed" Modus, so wechselt das FMGC an dieser Stelle in die "Approach Phase". Die Geschwindigkeit verlangsamt auf "Green Dot" in sauberer Konfiguration (Klappen und Fahrwerk eingefahren), danach auf die Geschwindigkeiten S, F und Vapp entsprechend der Flugzeugkonfiguration. Zusätzlich wird, sofern die Landepiste über ein ILS verfügt, dessen Frequenz eingestellt.

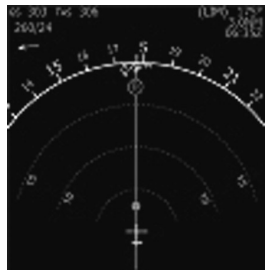

#### *"Managed" Sinkflug und das ATC des Flugsimulators:*

Sofern Sie mit dem ATC von Microsoft fliegen besteht eine gute Chance, dass Sie zum Sinkflug aufgefordert werden noch bevor der Top of Descend Punkt erreicht ist. Dies sollte eigentlich kein Problem darstellen, da Sie ja einen "managed" Sinkflug einleiten können. In diesem Fall wird sich Ihr Flugzeug für eine bestimmte Zeit unterhalb des errechneten Sinkprofils befinden (solange sinkt es mit 1000 Fuß/Minute) und schließlich dem errechneten Sinkpfad folgen.

Zusätzlich fordert Sie ATC eventuell zu Richtungsänderungen auf, bevor Sie den Verzögerungspunkt erreichen. In diesem Falle müssen Sie den angewiesenen Steuerkurs manuell wählen, und den NAV-Modus verlassen. Das FMGC wird daher nicht automatisch in die Approach Phase wechseln, was daher von Ihnen auf der entsprechenden PERF Seite der MCDU manuell durchgeführt werden muss. Ich empfehlen Ihnen, dass Sie dies tun, wenn sie zur Tower-Frequenz wechseln, um die Landefreigabe zu erhalten.

#### **Endanflug und Landung**

Befinden Sie sich in einem "managed" Modus für die Geschwindigkeit, so sind die Zielgeschwindigkeiten wie folgt:

- "Green Dot" Geschwindigkeit bei Konfiguration "clean" (alle Klappen und Fahrwerk eingefahren). •
- "S" (Vorflügel ausgefahren). •
- "F" (Klappen ausgefahren).
- Vapp (Klappen in Konfiguration 3 oder FULL). •

Diese Geschwindigkeiten werden durch den FMGC berechnet. Die Vapp Geschwindigkeit wird kontinuierlich aktualisiert, um die aktuellen Windverhältnisse zu berücksichtigen, und eine sichere Landung zu erreichen.

Nähert sich das Flugzeug dem Zielflughafen und kann das ILS-Signal empfangen werden, kann der Pilot einen ILS Anflug durch aktivieren der LOC und APPR Modi einleiten, um dem Landekurssender und dem Gleitpfad zu folgen. Bedenken Sie bitte, dass der Landekurssender eingefangen werden sollte, bevor der APPR Modus aktiviert wird. Sobald der APPR Modus aktiviert ist, können beide Autopiloten angeschaltet werden. Dieser Moment ist der einzige während des Fluges, bei dem beide Autopiloten zur Erzielung höherer Redundanz bei einer automatischen Landung aktiviert werden können. Sind beide Autopiloten aktiviert und das ILS eingefangen, so können Sie die automatische Landung dem Flugzeug überlassen.

Bei 400 Fuß AGL wird der Modus LAND aktiv und im FMA angezeigt:

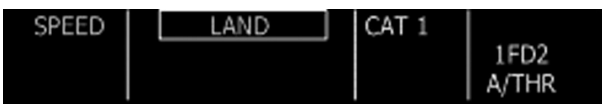

Nähert sich das Flugzeug weiter dem Boden, wechselt der Modus zu FLARE, und der entsprechenden FMA-Anzeige:

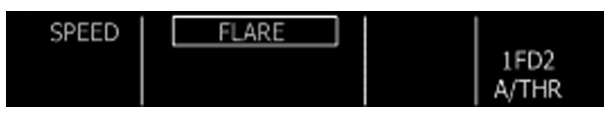

Während einer automatischen Landung muss der Pilot nur eine einzige Aktion durchführen: Bei 20 Fuß AGL ertönt der Ausruf "Retard, Retard", worauf der Pilot die Schubhebel in die Position IDLE zurückschieben muss.

Sobald das Flugzeug den Boden berührt, aktiviert sich der Modus ROLL OUT und ermöglicht die Steuerung des Flugzeugs am Boden. Wurden die automatischen Bremsen aktiviert, so verzögern Sie nun das Flugzeug. Diese Aktion wird durch die Autobrake-Taster mit dem Schriftzug "DECEL" angezeigt:

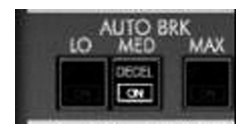

Werden die Bremsen manuell betätigt, schalten sich die automatischen Bremsen ab.

Es steht dem Piloten frei, zusätzlich zur Bremswirkung der Bremsen den Umkehrschub zu aktivieren (Der Autopilot aktiviert niemals den Umkehrschub). Wird vom Piloten keine Aktion durchgeführt, so wird das Flugzeug bis zum Stillstand abgebremst.

Möchte der Pilot das Flugzeug komplett manuell kontrollieren, so muss der Autopilot deaktiviert werden. Das klingt offensichtlich, wird aber gerne vergessen, wodurch sich die Piloten dann wundern, warum sie Probleme haben, das Flugzeug von der Landebahn herunter zu bekommen …

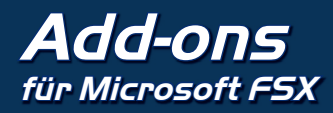

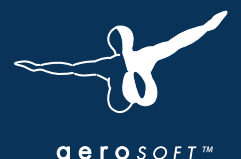

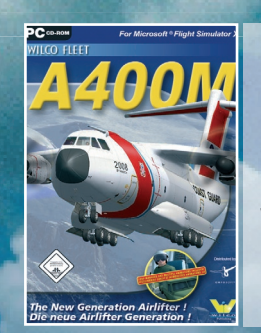

**Wilco A400M**

*€* **29.99**

# Der Airlifter der Zukunft!

**Wilco A400M**

Das Gemeinschaftsprojekt sieben europäischer Länder gibt es jetzt für Ihren Microsoft Flugsimulator X! Das Fracht-, Rettungs- und Aufklärungsflugzeug der Zukunft wurde mit hoher Detaillgenauigkeit, Animationen und mit vollfunktionsfähigen Systemen ausgestattet. Ein Load-Manager und viele verschiedene Bemalungen von German Airforce bis U.S. Coastguard sind ebenso enthalten.

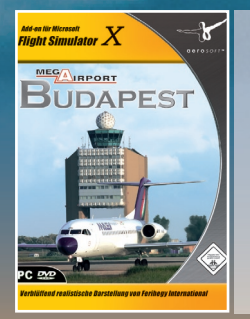

## **Mega Airport Budapest**

Realistische Darstellung von Ferihegy International! Diese herausragende Szenerie bildet die Stadt Budapest und ihre Umgebung sowie den internationalen Flughafen Ferihengy mit einer bemerkenswerten Genauigkeit und unglaublich realistischer Detailtreue nach.

Features: • animierte Fahrzeuge auf dem Flughafengelände • komplette und detaillierte Beleuchtung • Zusätzliche Winter- und Nachttexturen und vieles mehr.

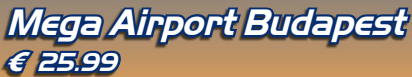

# **WWW.aerosoft.de** Aerosoft GmbH • Germany

E-Mail: info@aerosoft.de